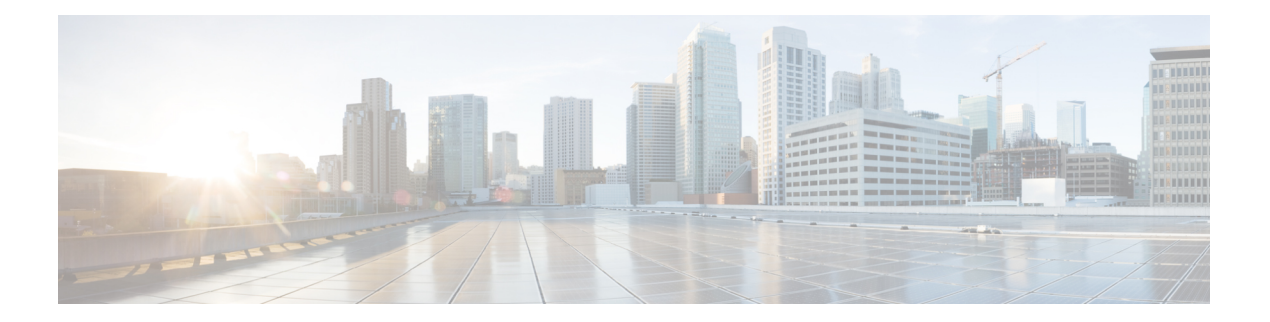

# 故障排除

- 思科 ISE 中的监控和故障排除服务, 第1页
- 思科 ISE 遥感勘测, 第7页
- 遥测收集的信息, 第8页
- SNMP 陷阱监控思科 ISE, 第 11 页
- 思科 ISE 警报, 第 14 页
- $\bullet$  日志收集, 第 34 页
- RADIUS 实时日志, 第 35 页
- TACACS 实时日志, 第38页
- 实时身份验证, 第40页
- RADIUS 实时会话, 第42页
- 导出摘要, 第45页
- 身份验证摘要报告, 第47页
- 部署和支持信息的思科支持诊断, 第47页
- 使用 Cisco Support Diagnostics Connector 获取配置备份, 第49页
- 故障排除诊断工具, 第49页
- 会话跟踪测试案例, 第 52 页
- 用于验证传入流量的 TCP Dump 实用工具, 第 54 页
- 获取其他故障排除信息, 第58页
- 其他参考资料, 第63页
- 通信、服务和其他信息, 第64页

## 思科 **ISE** 中的监控和故障排除服务

监控和故障排除 (MnT) 服务是所有思科 ISE 运行时服务的综合身份解决方案。操作 **(Operations)** 菜 单包含以下组件,并且只能从主策略管理节点 (PAN) 查看。请注意,操作 **(Operations)** 菜单不会显 示在主监控节点中。

• 监控:实时呈现代表网络上的访问活动状态的有意义数据。通过查看展示,您可以轻松地解释 并监控操作条件。

- 故障排除: 提供用来解决网络上的访问问题的上下文指导。然后, 您可以解决用户的问题并及 时提供解决方案。
- 报告:提供标准报告的目录,这些报告可用来分析趋势和监控系统性能以及网络活动。您可以 用各种方式自定义这些报告,并可保存这些报告以供将来使用。您可以在所有报告中针对以下 字段使用通配符和多个值搜索记录:身份 **(Identity)**、终端 **ID (Endpoint ID)** 和 **ISE** 节点 **(ISE Node)**(运行状况摘要 **(Health Summary)** 报告除外)。

#### ISE [社区资源](https://communities.cisco.com/community/technology/security/pa/ise)

有关故障排除技术说明的完整列表,请参阅 ISE [故障排除技术说明。](https://www.cisco.com/c/en/us/support/security/identity-services-engine/products-tech-notes-list.html)

## 在思科 **ISE** 中提交 **TAC** 支持案例

您现在可以在思科 ISE 中提交 TAC 支持案例,以请求支持思科 ISE 的部署问题以及其他思科产品和 服务(例如思科网讯、软件许可等)的问题。使用思科 ISE 门户中的 TAC 支持案例功能, 您可以轻 松地为您遇到问题的特定节点提出支持案例。您的节点的序列号和正在使用的思科 ISE 版本等信息 会连同您通过随附表格提供的信息发送到思科 TAC。在打开其他思科产品的 TAC 支持案例时, 您 可以选择相关类别并提供销售订单、序列号和合同编号等其他信息,以便思科TAC能够更快地解决 支持案例。

在**TAC** 支持案例窗口中,您还可以通过点击 操作 列中的星号来将案例添加到收藏夹中。您最喜欢 的支持案例会在 收藏夹 选项卡中列出。您可以通过选中提交支持案例 **(Open Cases)**、支持案例草稿 **(Draft Cases)**、已关闭的案例 **(Closed Cases)**、创建的案例 **(Created Cases)**、更新的案例 **(Updated Cases)**的相应复选框及其更新时间来过滤支持支持案例。您还可以在高级过滤器 **(Advanced Filters)** 区域中按状态 **(Status)** 和严重性 **(Severity)** 来过滤案例。

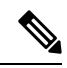

注释

- •从思科 ISE 版本 3.1 补丁 2 开始,您可以在思科 ISE 门户中提交 TAC 支持案例,以请求对 思科 ISE 和其他思科产品和服务、Webex 以及软件许可产品的支持。
	- 要禁用 TAC 支持案例的创建,请选择 管理 > 系统 > 设置 > 启用 TAC 支持案例 ,然后取 消选中该复选框。
	- 在气隙环境中部署思科 ISE 时,支持案例管理器 (SCM) 功能不起作用。因此,如果您在此 环境中部署思科 ISE, 我们建议您禁用 SCM 功能。
	- 此处概述的程序仅介绍思科 ISE GUI 中的部分字段,因为每当对支持案例管理器 (SCM) 界 面进行更改时,思科 ISE GUI 中都会反映相同的更改。
- 步骤 **1** 在思科 ISE 门户主页中,点击右上角的问号图标。
- 步骤 **2** 在显示的交互式帮助 **(Interactive Help)** 菜单中,从资源 **(Resources)** 下拉列表中选择**TAC** 支持案例 **(TAC Support Cases)**。
- 思科 ISE 管理员可以禁用交互式帮助 。如果禁用, 则可以在右上角的问号图标下的最后一个选项中找到 **TAC** 支持案例 。 注释
- 步骤 **3** 在 **SSO** 身份验证 窗口中,使用您的 cisco.com 凭证登录。如果您看到表示访问功能失败的错误消息,请咨询思科 客户支持,以便查看您的思科 ISE 合同的条款。登录后,系统将显示**TAC** 支持案例 **(TAC Support Cases)** 窗口。 与您的思科帐户关联的所有支持案例都会在此窗口中显示。
- 步骤 **4** 点击 提交支持案例。
- 步骤 **5** 系统将显示创建新案例 **(Open New Case)**对话框。单击思科 **ISE** 支持案例 **(Cisco ISE Case)** 单选按钮为您的思科 ISE部署提交支持案例,或者单击其他支持案例**(Other Case)**单选按钮打开其他思科产品和服务的TAC支持案例。
	- 若点击 思科 **ISE** 支持案例 单选按钮以打开思科 ISE 问题的 TAC 支持案例,请执行以下操作:
	- 1. 从节点列表 (Nodes List) 下拉列表中,最多选择四个要为其打开支持案例的节点。主 PAN 和 MnT 节点会被默 认选中。
	- **2.** 单击下一步。
	- **3.** 在显示的 检查授权 窗口中,通过点击适当的单选按钮,选择您的请求类型:
		- 诊断和修复 (Diagnose and Fix): 提出案例以诊断和修复思科 ISE 部署中的问题。
		- RMA: 提出支持请求以发起退货许可 (RMA) 请求。
		- •提出问题:提出一个案例,向思科 Technical Assistance Center (TAC) 代表询问有关您的思科 ISE 部署的问 题。
	- **4.** 您可以使用思科 ISE 设备的序列号或选择服务协议来查找产品的详细信息。
	- **5.** 找到产品详细信息后,单击下一步 **(Next)**。
	- **6.** 在 问题说明 窗口中填写必要的详细信息。默认情况下,分配给案例的严重性程度为 3。
	- **7.** 填写您的联系信息和首选通信模式。查看您的支持案例信息,然后单击提交 **(Submit)** 以提交您的支持案例。
		- 如果点击 其他案例 单选按钮为思科产品(思科 ISE 除外)和服务创建 TAC 支持案例,请执行以下任务:
	- 我们建议您使用在支持案例管理器 (SCM) 中打开 TAC 支持案例的程序,以便通过思科 ISE 提交其他思科 产品和服务支持案例。 注释
	- **1.** 单击其他支持案例 **(Other Case)** 单选按钮,为与思科 ISE 部署无关的问题创建支持案例。系统将显示一个对话 框,其中包含了其他思科产品和服务的信息。
	- **2.** 单击要为其提交支持案例的产品或服务,然后通过单击相应的选项来选择问题的类别。
	- **3.** 单击创建支持案例 **(Open Case)**。系统将显示支持案例管理器 (SCM) 的问题说明 **(Problem Description)** 窗口。
	- **4.** 在标题 **(Title)** 和说明 **(Description)** 字段中输入问题的详细信息。
	- **5.** 在相应字段中填写您的联系信息。
	- **6.** 查看您的支持案例信息,然后点击提交 **(Submit)** 以提交您的支持案例。

思科 TAC 会收到您的问题的详细信息,然后会与您联系以进一步调查问题并排除故障。

注释 我们建议您联系思科 TAC 以打开严重性较高的案例(1和2)。

通过单击 **TAC** 支持案例 **(TAC Support Cases)** 窗口中的支持案例首选项图标、更新必填字段并保存您的联系 人首选项,您可以在创建支持案例后更新或修改自己的联系人信息。

通过单击导出为 **Microsoft Excel (Export as Microsoft Excel)** 选项,您还可以作为 Microsoft Excel 文件下载案 例列表。

点击案例旁边的 询问机器人程序 选项,以便从思科机器人程序获取有关特定案例的帮助。您可以通过单击摘 要链接来查看案例摘要。显示的案例摘要 **(Case Summary)** 窗口中的摘要 **(Summary)** 选项卡包含了案例的概 述。某些字段可以编辑, 从而更新有关支持案例的信息。在 备注 选项卡, 您可以查看包含此案例的 TAC 更新 的备注列表。

点击 添加备注 将您自己的备注添加到支持案例,点击 添加文件 上传调试日志或支持包等文件以支持您的案 例。使用 另存为 **PDF** 将案例摘要下载为 PDF 文件。

## 运行状况检查

思科ISE引入了按需运行状况检查选项,用于诊断思科ISE部署中的所有节点。执行任何操作之前, 先在所有节点上进行运行状况检查有助于减少停机时间,并通过发现关键问题(如有)来改善思科 ISE 系统的整体功能。运行状况检查可提供组件的工作状态,并显示有关部署中的问题(如有)的 故障排除建议。

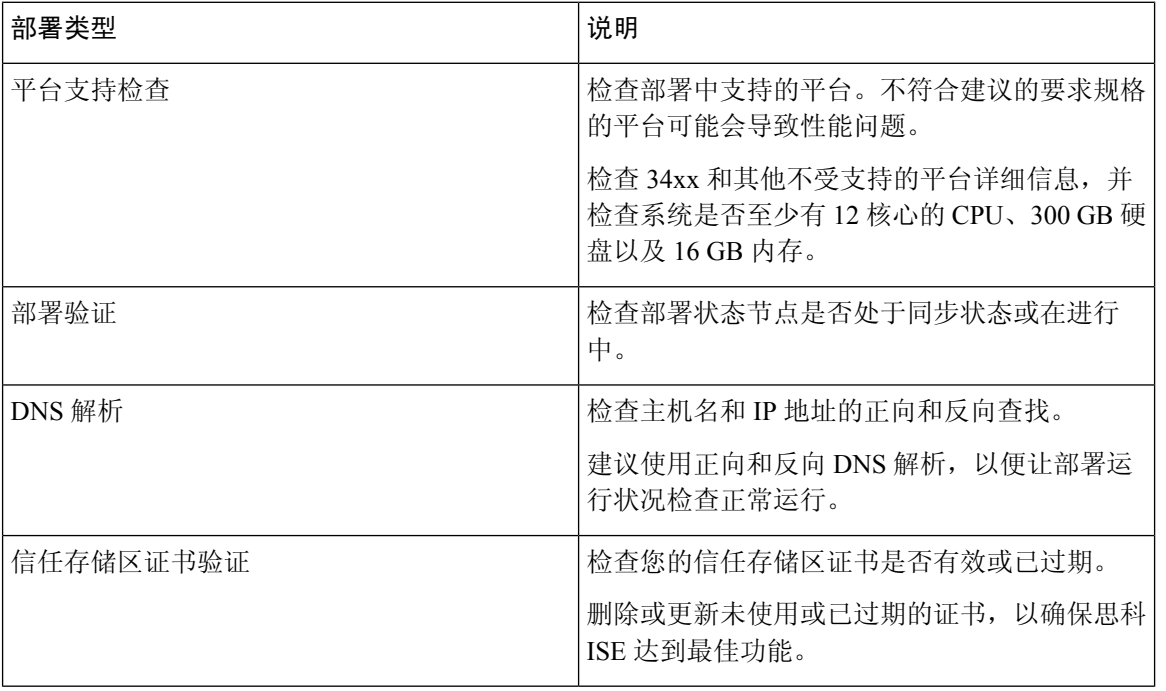

#### 表 **1:** 运行状况检查部署

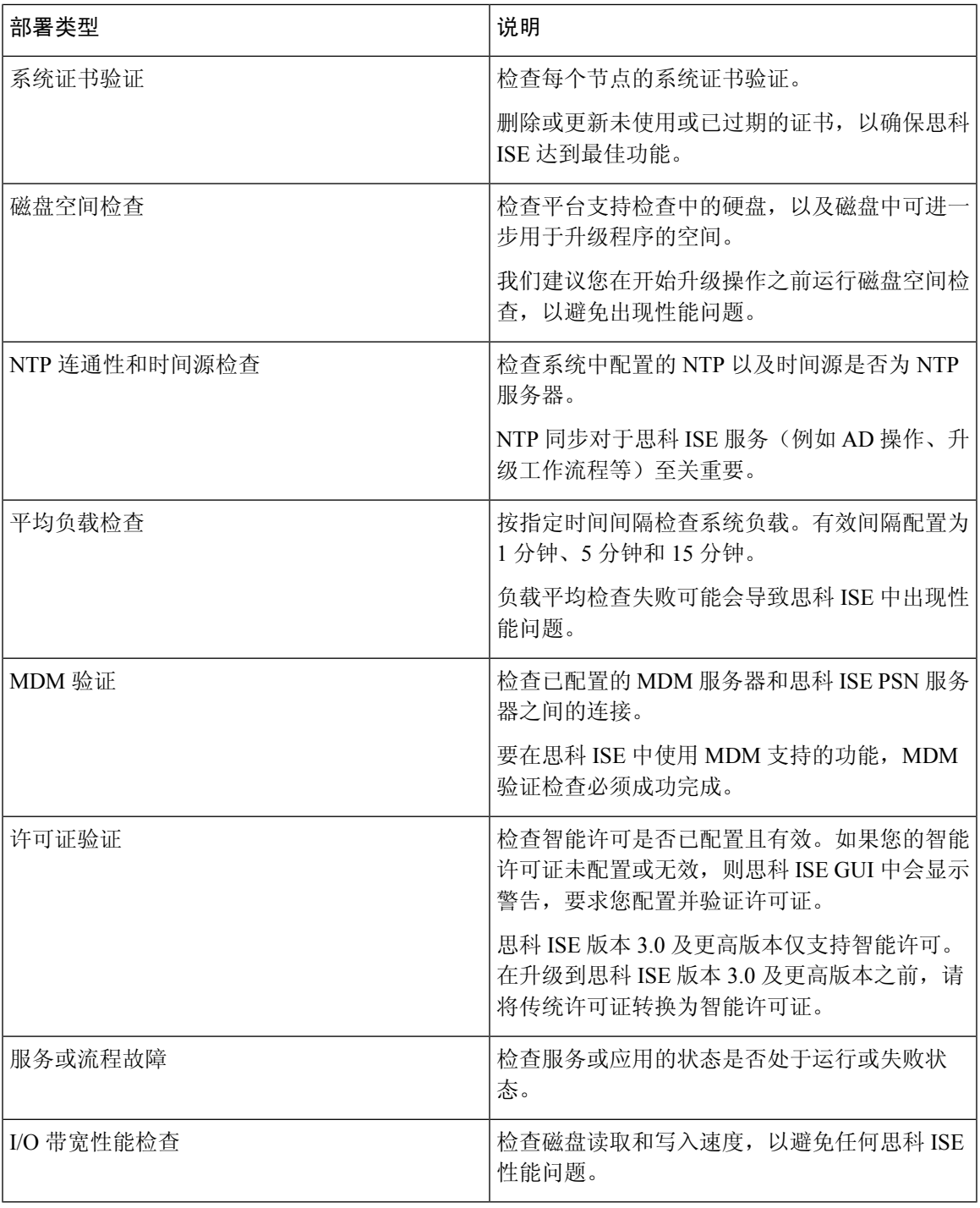

 $\mathscr{D}$ 

Ι

部署旁边的数字表示节点数量及其运行状况检查详细信息。例如,如果部署带有 0/2, 则 0 表 示处于"失败"、"进行中"和"已完成"状态的节点数,而 2 表示部署中的节点数。 注释

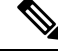

在运行状况检查期间,如果任何节点在 15 分钟内没有发回响应,则该特定节点的运行状况检 查会超时。 注释

### 执行运行状况检查

- 步骤 **1** 在思科 ISE GUI 中,单击菜单 图标 ( ),然后选择 管理 **(Administration)** > 系统 **(System)** > 运行状况检查 **(Health Checks)**。
- 步骤 **2** 点击启动运行状况检查 **(Start health checks)**。

信息弹出窗口将显示以下消息:

已触发健康状况检查 (Health Checks triggered)。

- 步骤 **3** 点击确定 **(Ok)** 查看状态。
- 步骤 **4** 在运行状况检查 **(Health Checks)** 窗口中,您将能够查看每个组件的运行状况。以下颜色用于指示相应思科 ISE 组 件的运行状况:

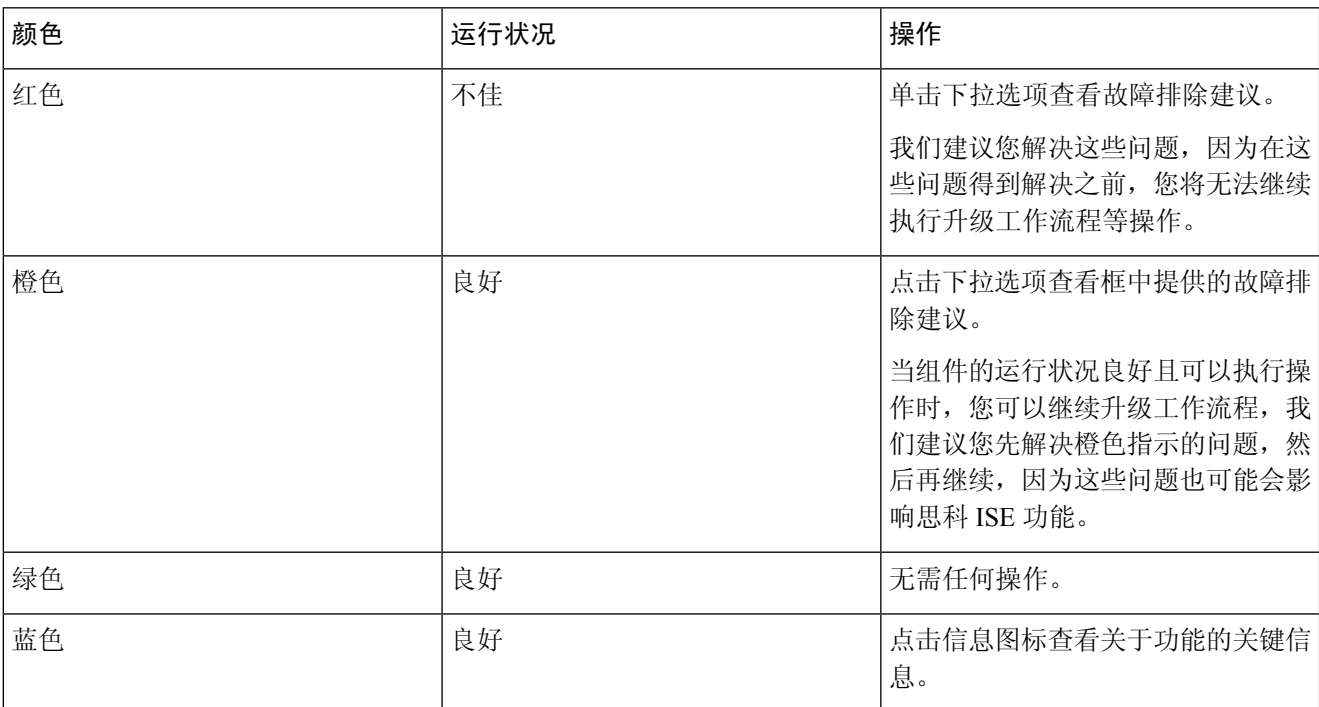

#### 步骤 **5** 点击下载报告 **(Download report)**。

HealthChecksReport.json 文件将保存在本地系统中,其中包含思科 ISE 部署的详细运行状况信息。

触发运行状况检查后,状态将在运行状况检查**(Health Check)**窗口中保留三小时。在运行状况检查**(Health Check)** 窗口刷新或过期前,将无法运行健康状况检查。

## 网络权限框架事件流程

网络权限框架 (NPF) 身份验证和授权事件流程使用下表列出的过程:

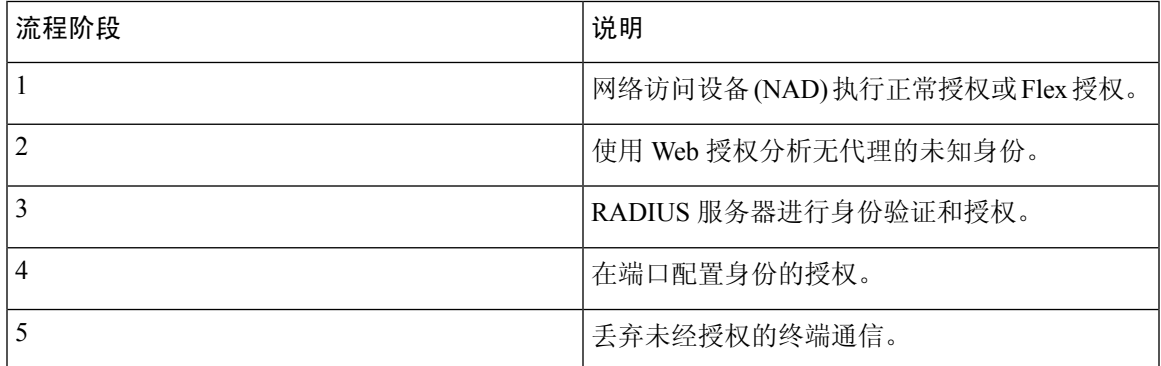

## 用于监控和故障排除功能的用户角色和权限

监控和故障排除功能与默认用户角色相关联。允许您执行的任务与分配给您的用户角色直接相关。

有关为每个用户角色设置的权限和限制的信息,请参阅思科 ISE [管理员组。](b_ise_admin_3_1_chapter1.pdf#nameddest=unique_6)

有关为每个用户角色设置的权限和限制的信息,请参阅《思科 *ISE* 管理员指南》中"思科 ISE 管理 员指南: 概述"一章中的"思科 ISE 管理员组"部分。

不支持在没有思科 TAC 监管的情况下使用根 shell 访问思科 ISE, 并且思科不对由此导致的任 何服务中断负责。 注释

## 监控数据库中存储的数据

思科 ISE 监控服务会收集数据并将所收集的数据存储于专用监控数据库中。根据用于监控网络功能 的数据速率和数据量,可能需要将某个节点专用于监控。如果思科 ISE 网络以高速率从策略服务节 点或网络设备收集日志数据,则我们建议将某个思科 ISE 节点专用于监控。

要管理监控数据库中存储的信息,需要对数据库执行完整备份和增量备份。这包括清除不需要的数 据, 然后还原数据库。

## 思科 **ISE** 遥感勘测

遥测会监控网络中的系统和设备,向思科提供有关您如何使用产品的反馈。思科将这些信息用于改 进产品。

遥测默认处于启用状态。要禁用此功能,请执行以下操作:

- **1.** 在思科 ISE GUI 中,单击菜单 图标 ( ),然后选择 管理 **(Administration)** > 系统 **(System)** > 设 置 **(Settings)** > 网络成功诊断 **(Network Success Diagnostics)** > 遥测 **(Telemetry)**
- **2.** 取消选中启用遥测 **(Enable Telemetry)** 复选框以禁用遥测。
	- 思科帐户 **(Cisco Account)**:输入您的思科帐户凭证,以便您可以通过遥测获取电子邮件。如果 遥测发现任何可能影响思科 ISE 部署的严重问题,我们也可能使用此 ID 与您联系。
	- 传输网关 **(Transport Gateway)**:您可以在思科 ISE 和思科外部遥测服务器之间使用代理,提供 额外的安全性。要执行此操作,请选中此复选框并输入代理服务器的FQDN。遥测不需要代理。

思科提供传输网关软件。您可以从Cisco.com下载。此软件在Linux服务器上运行。有关如何在 *RHEL* 服务器上部署传输网关软件的信息,请参阅 《Smart Call Home [部署指南》。](http://www.cisco.com/c/dam/en/us/td/docs/switches/lan/smart_call_home/Transport_Gateway_Deployment.pdf)如果使用此 思科软件,则 URL 值为 **<FQDN of proxyserver>/ Transportgateway / services / DeviceRequestHandler**。您也可以使用此网关连接到智能许可服务器。从传输网关版本 3.5 开 始,无法更改端口,但可以输入 IP 地址而不是 FQDN。

# 遥测收集的信息

遥测会将以下信息发送给思科。

节点:

#### 对于每个策略管理节点 **(PAN)**

- 当前经过终端安全评估的终端数量
- 当前的 PxGrid 客户端数量
- 当前由 MDM 管理的终端数量
- 当前访客用户数
- 此遥测记录的开始和结束日期
- FIPS 状态

#### 对于每个策略服务节点 **(PSN)**

- 分析器探测数
- 节点服务类型
- 已用的被动 ID

#### 对于所有节点

- 总计和活动 NAD 数
- CPU 核心数量
- 虚拟机可用磁盘空间
- 虚拟机内存和 CPU 设置
- 系统名称
- 序列号
- VID 和 PID
- 正常运行时间
- 上次 CLI 登录

#### **MnT** 节点计数

#### **pxGrid** 节点计数

#### 许可证

- 是否有许可证已到期?
- 可用的思科 ISE Essentials 许可证数量、曾使用的最大数量
- 可用的思科 ISE Advantage 许可证数量、曾使用的最大数量
- 可用的思科 ISE Premier 许可证数量、曾使用的最大数量
- 是否正在使用评估许可证?
- 智能账户的名称
- TACACS 设备数量
- 到期日期、剩余天数、许可证期限
- 服务类型、主要和辅助 UDI

#### 终端安全评估

- 非活动策略的数量
- 最后终端安全评估源更新
- 活动策略的数量
- 终端安全评估源更新

#### 访客用户

- 当天经过身份验证的访客的最大数量
- 当天活动访客的最大数量
- 当天 BYOD 用户的最大数量
- 经过身份验证的访客的外部 ID 信息

#### 网络访问设备 **(NAD)**

- 授权:激活的 ACL 数、VLAN 数、策略大小
- NDG 映射和 NAD 层次结构
- 身份验证:
	- RADIUS、RSA ID、LDAP、ODBC 和 Active Directory ID 存储区的数量
	- 本地(非管理员)用户数
	- NDG 映射和 NAD 映射
	- 策略行数
- 对于授权,包括活动 VLAN 数、策略计数、已激活的 ACL 数量:
	- 状态, VID, PT
	- 平均负载,内存使用量
	- PAP、MnT、pxGrid 和 PIC 节点的数量
	- 名称、配置文件名称、配置文件 ID

#### **NAD** 配置文件

对于每个 NAD 配置文件:

- 名称和 ID
- 思科设备
- TACACS 支持
- RADIUS 支持
- TrustSec SXP 支持
- 默认配置文件

#### **Profiler**

- 最后源更新的日期
- 是否已启用自动更新?
- 已分析的终端数、终端类型、未知终端数、未知百分比和终端总数
- 自定义配置文件数量
- 序列号、范围、终端类型、自定义配置文件

#### 移动设备管理 **(MDM)**

• MDM 节点列表

- 对于日期范围,包括当前 MDM 终端计数、当前访客用户计数、当前已经过终端安全评估的用 户计数
- pxGrid 客户端计数
- 节点计数

补丁和热补丁

- 节点 FQDN
- 思科 ISE 版本
- 补丁和热补丁的名称和安装状态

# **SNMP** 陷阱监控思科 **ISE**

SNMP陷阱可帮助您监控思科ISE的状态。如果要在不访问思科ISE服务器的情况下监控思科ISE, 可以在思科 ISE 中将 MIB 浏览器配置为 SNMP 主机。然后您可以在 MIB 浏览器中监控思科 ISE 的 状态。

请参阅[《思科身份服务引擎](https://www.cisco.com/c/en/us/support/security/identity-services-engine/products-command-reference-list.html) CLI 参考指南》查看有关 **snmp-server host** 和 **snmp-server trap** 此命令 的更多信息。

思科 ISE 支持 SNMPv1、SNMPv2c 和 SNMPv3。

如果您在 CLI 中配置了 SNMP 主机, 思科 ISE 将发送以下通用系统陷阱:

- 冷启动:当设备重新引导时。
- Linkup:当以太网接口打开时。
- Linkdown:当以太网接口关闭时。
- 身份验证故障:当社区字符串不匹配时。

下表列出了思科 ISE 中默认生成的通用 SNMP 陷阱。

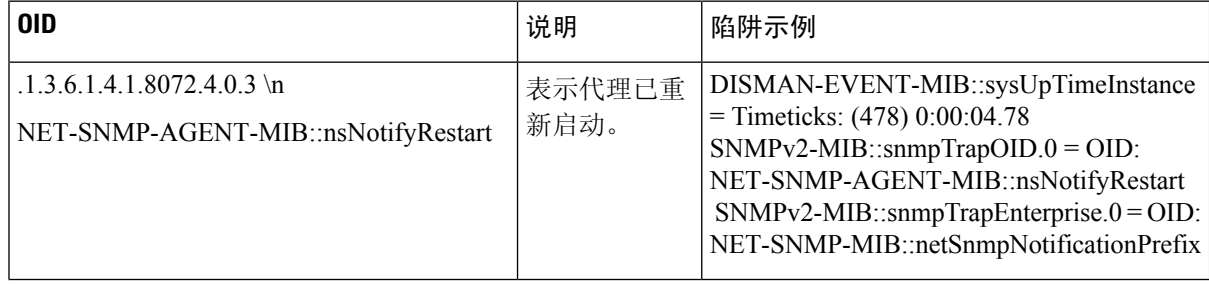

I

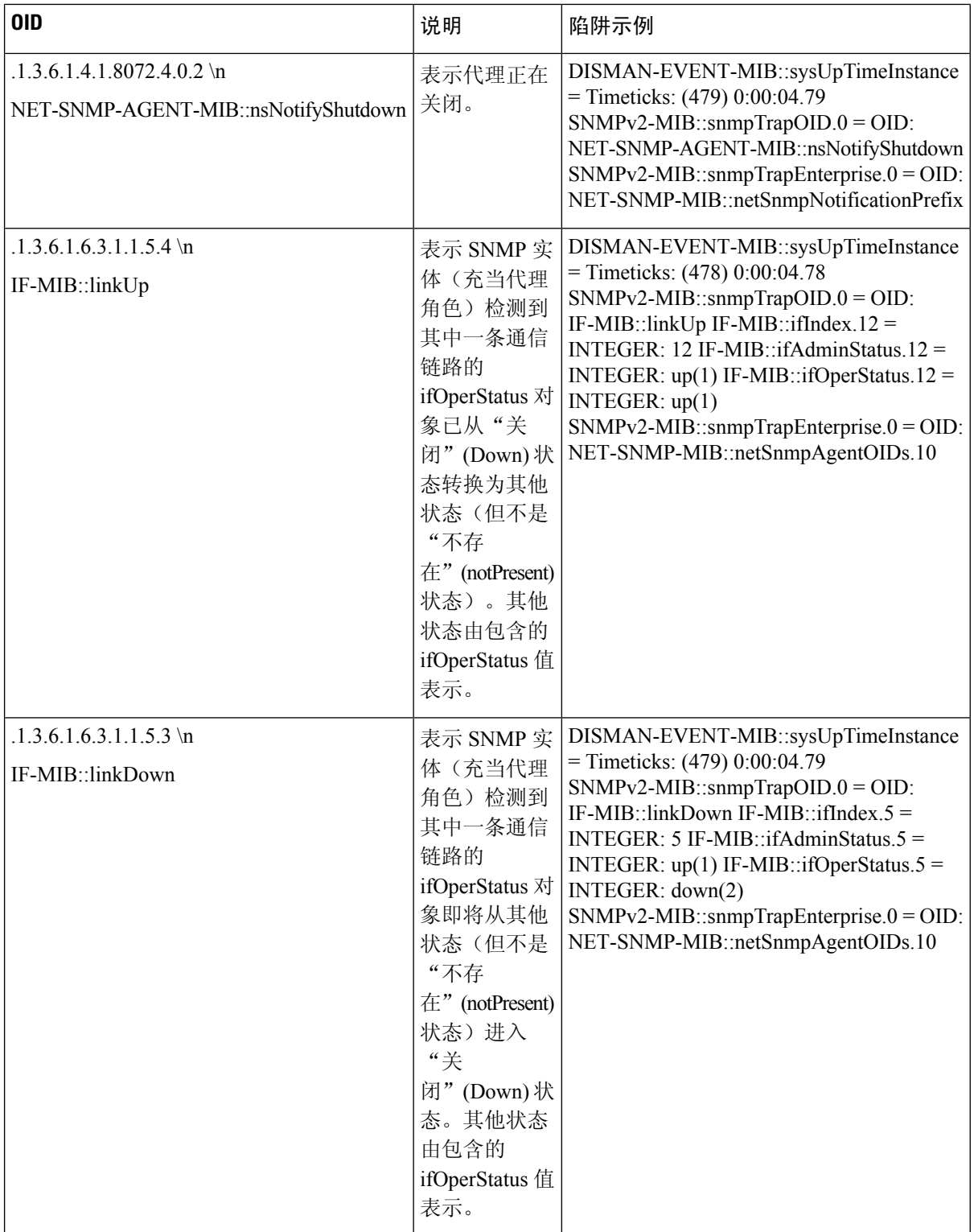

ı

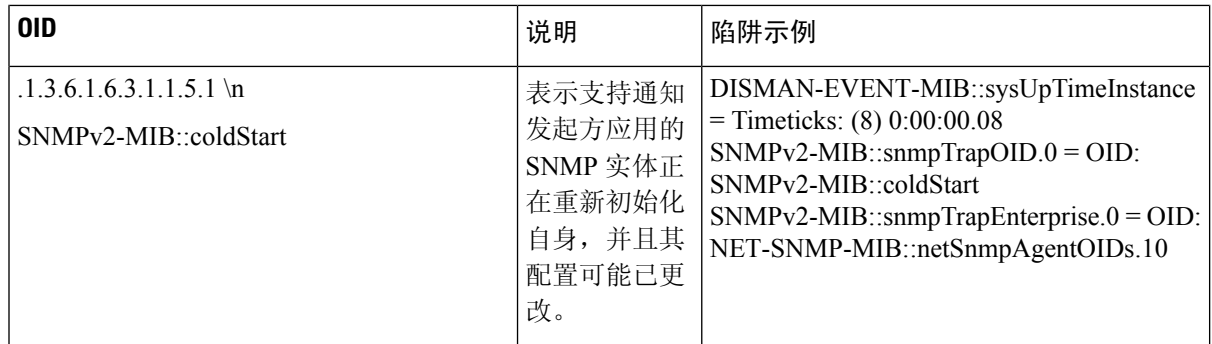

#### 思科 **ISE** 中的进程监控 **SNMP** 陷阱

如果从思科 ISE CLI 配置 SNMP 主机, 则思科 ISE 允许将思科 ISE 进程状态的 hrSWRunName 陷阱 发送到 SNMP 管理器。思科 ISE 使用时钟守护作业 (cron job) 来触发这些陷阱。Cron 作业会从 Monit 检索思科 ISE 进程状态。当在 CLI 中配置 **SNMP-**服务器主机 命令后,cron 作业会每五分钟运行一 次,并监控思科 ISE。

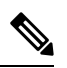

当 ISE 进程由管理员手动停止时,该进程的监控也会停止,并且系统不会向 SNMP 管理器发送 陷阱。仅当进程意外关闭并且不自动恢复时,系统才会向 SNMP 管理器发送进程停止 SNMP 陷阱。 注释

以下是思科 ISE 中进程监控 SNMP 陷阱的列表。

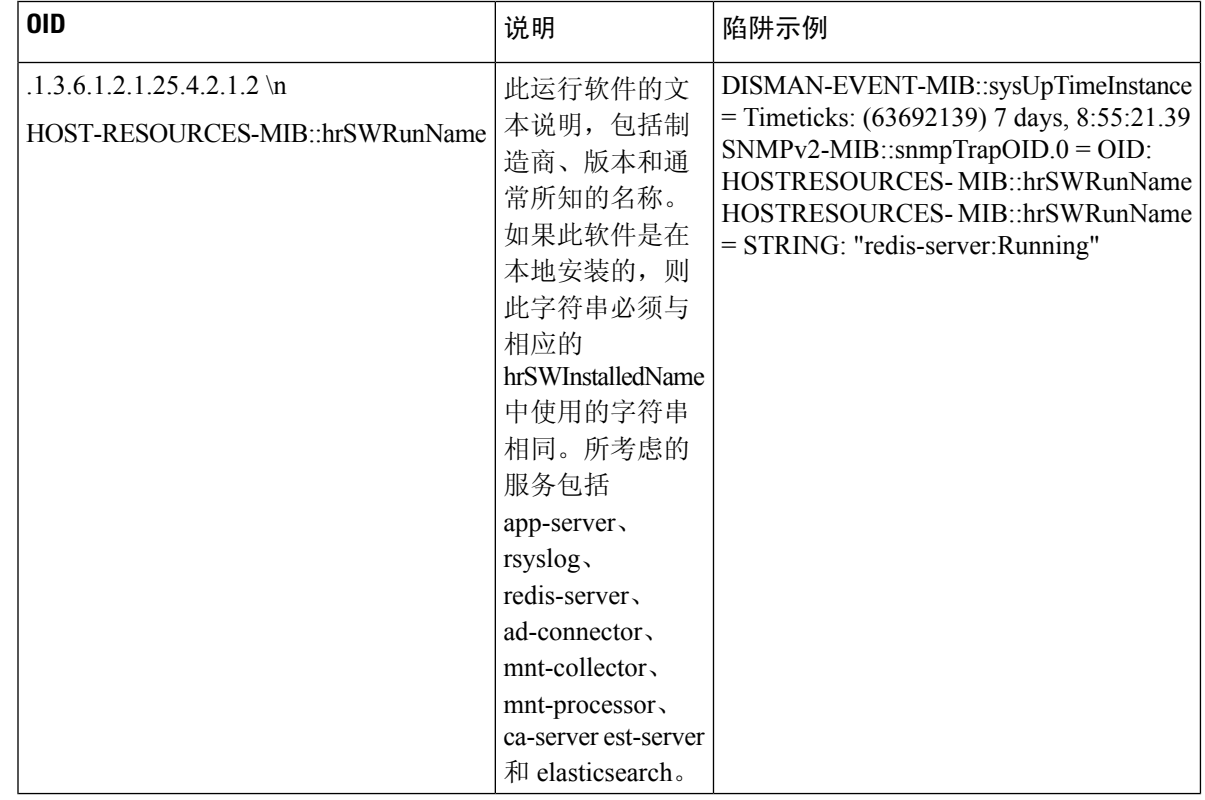

发生以下状况时, 思科 ISE 会向配置的 SNMP 服务器发送相应的陷阱:

- 进程开始(受监控状态)
- 进程停止(不受监控状态)
- 执行失败:当进程状态从"受监控"(Monitored) 变为"执行失败"(Execution Failed) 时,发送 陷阱。
- 不存在:当进程状态从"受监控"(Monitored) 变为"不存在"(Does Not Exist) 时,发送陷阱。

在 SNMP 服务器中,会为每个对象生成唯一的对象 ID (OID),并为 OID 分配一个值。您可以通过 OID 值在 SNMP 服务器查找对象。正在运行的陷阱的 OID 值为 running, 不受监控的、不存在的和 执行失败的陷阱的 OID 值为 *stopped*。

思科 ISE 使用属于 HOST-RESOURCES MIB 的 hrSWRunName 的 OID 发送陷阱,并将 OID 值设置 为<进程名称>-<进程状态>, 例如, runtime - running。

要终止思科 ISE 发送 SNMP 陷阱至 SNMP 服务器,需在思科 ISE CLI 中删除 SNMP 配置。此操作将 终止来自 SNMP 管理器的 SNMP 陷阱和轮询。

#### 思科 **ISE** 中的磁盘利用率 **SNMP** 陷阱

当思科 ISE 分区达到利用率限制阈值时并且达到所配置的可用空间量时,将发送一个陷阱。

以下是可在思科 ISE 中配置的磁盘利用率 SNMP 陷阱的列表:

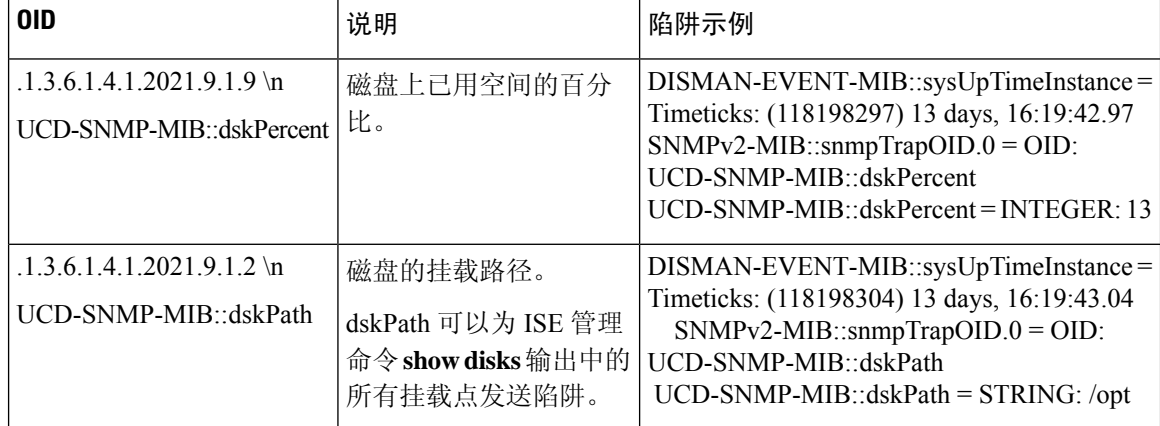

## 思科 **ISE** 警报

警报显示在 Alarms dashlet中, 通知您网络中的严重情况。警报还会提供关于系统活动的信息, 如数 据清除事件。您可以配置要接收系统活动通知的方式,或完全禁用警报。还可以为某些警报配置阈 值。

大多数警报没有关联的计划,会在事件发生后立即发送。在任何给定时间点,系统只会保留最新的 15,000 个警报。

如果事件再次发生,则系统会在约一个小时内抑制相同的警报。在事件再次发生期间,可能需要经 过一个小时,警报才会再次出现(取决于触发器)。

下表列出所有思科 ISE 警报、说明及其解决方法。

#### 表 **2:** 思科 **ISE** 警报

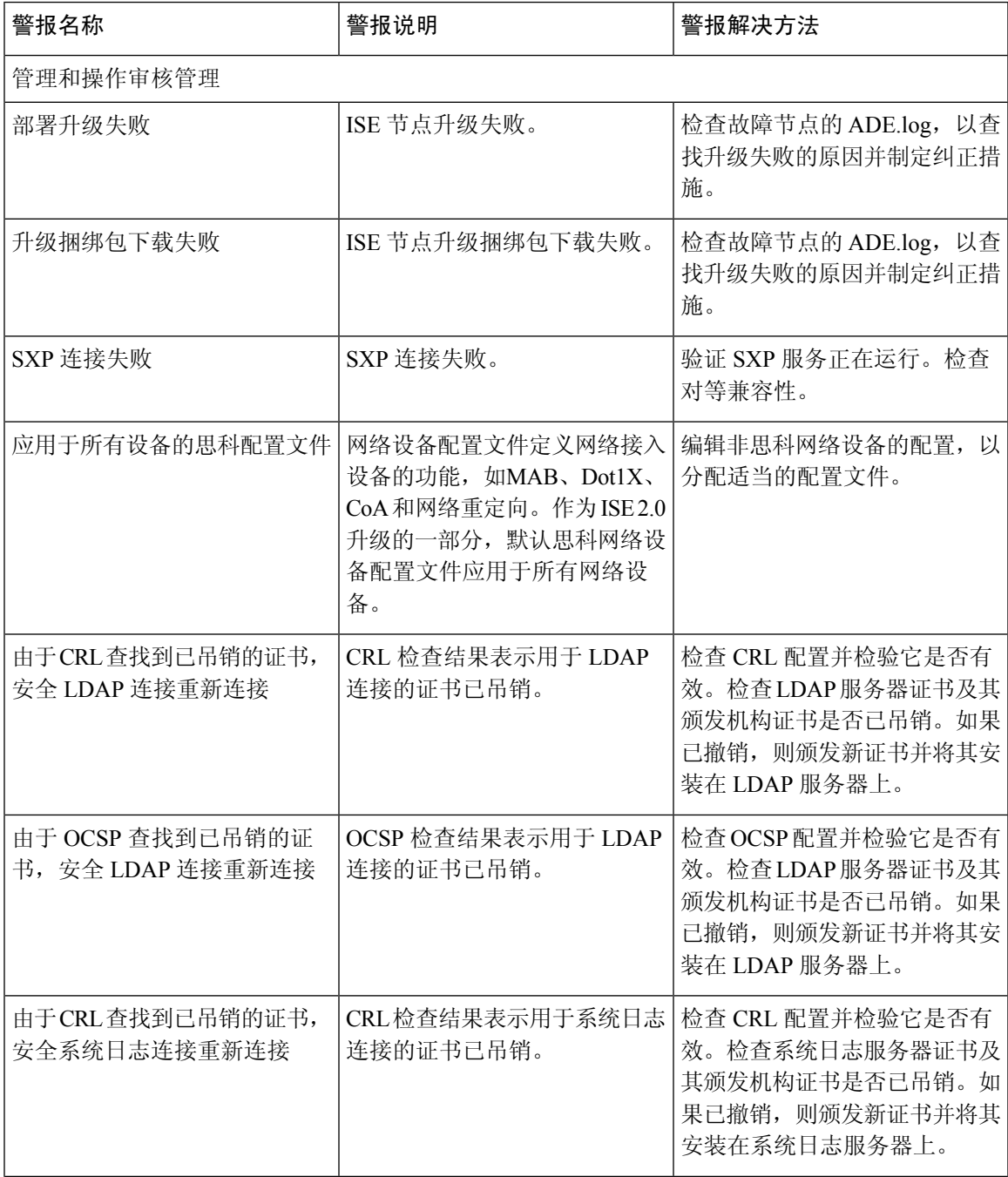

 $\overline{\phantom{a}}$ 

 $\mathbf{l}$ 

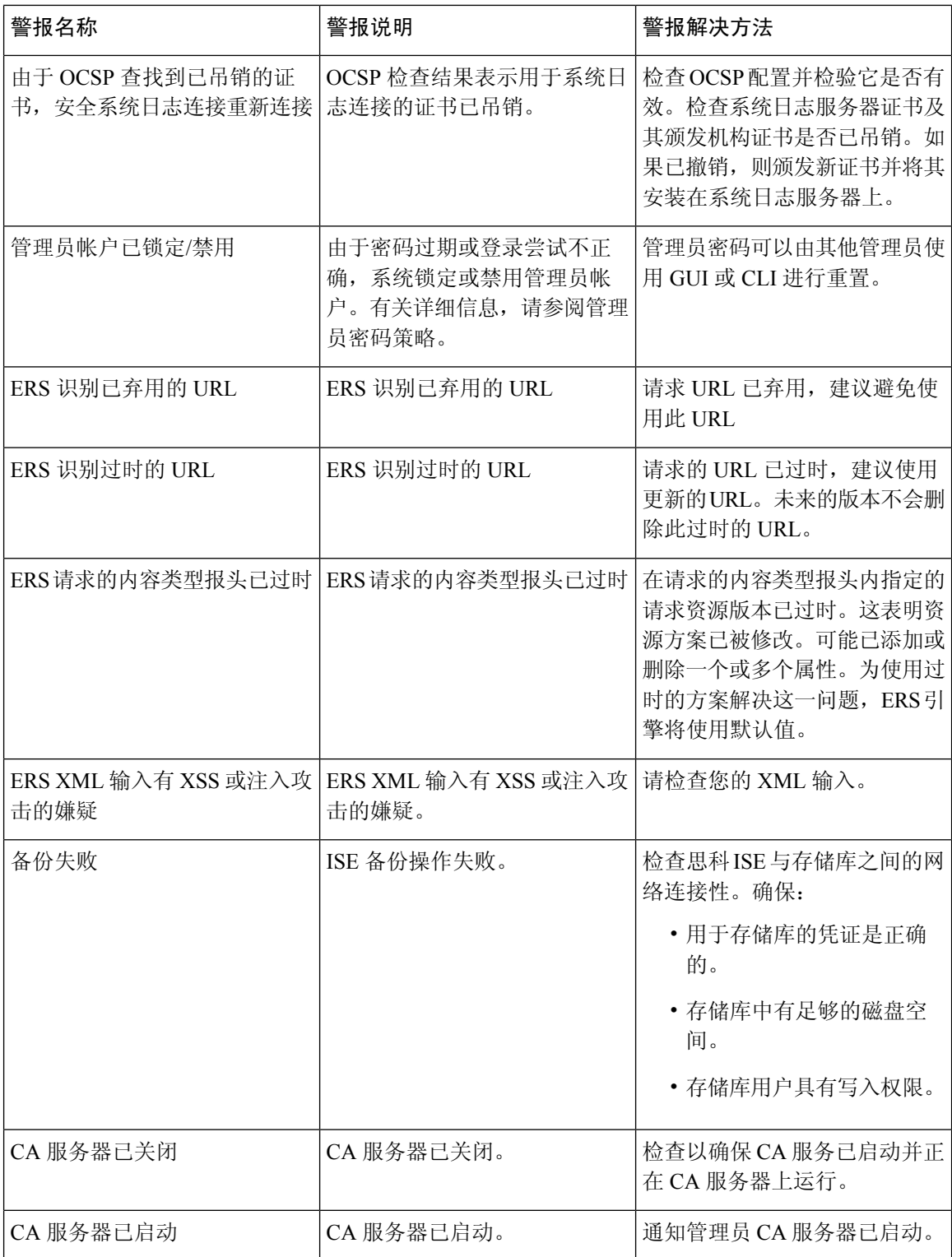

 $\mathbf I$ 

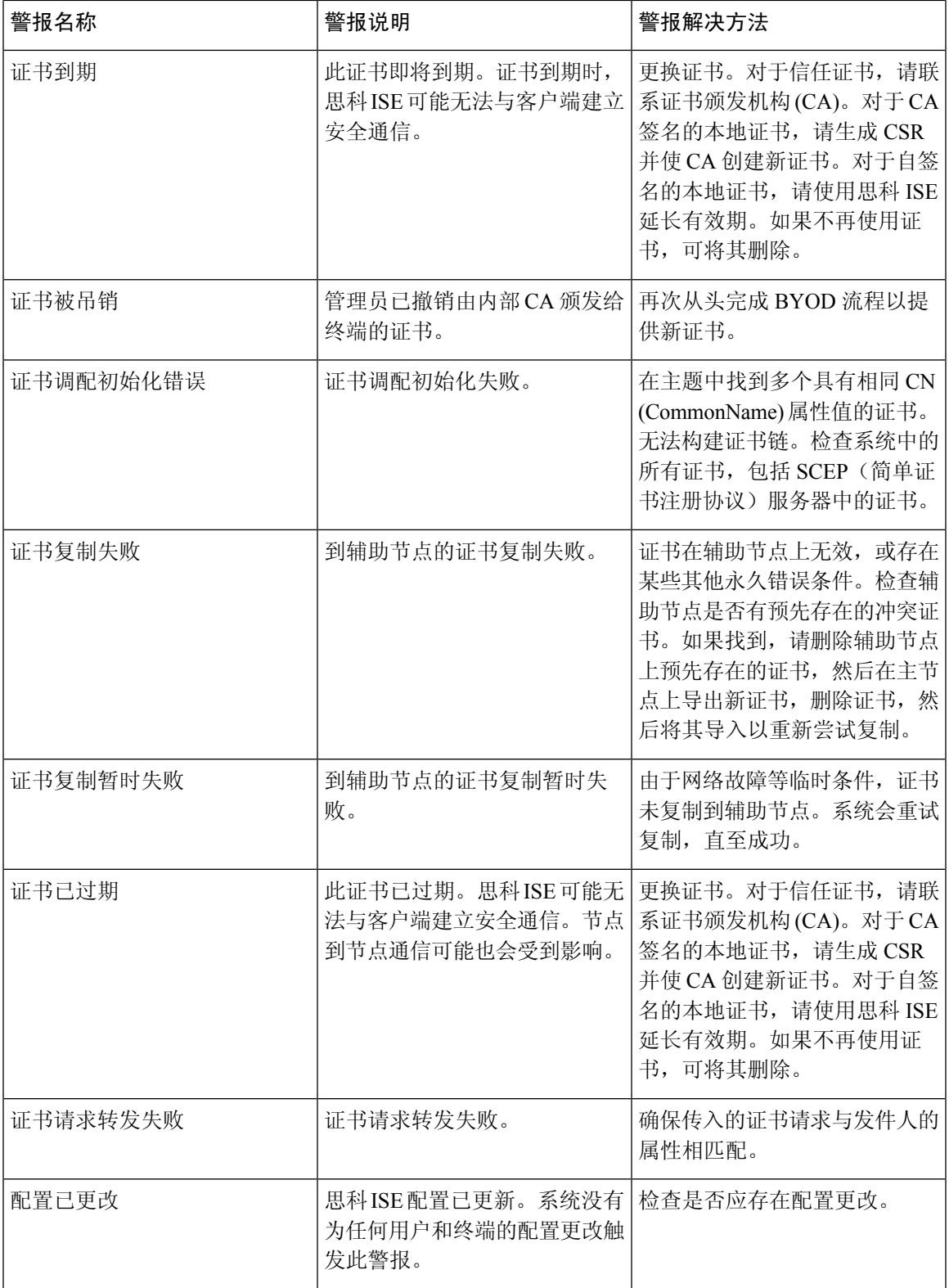

 $\overline{\phantom{a}}$ 

 $\mathbf{l}$ 

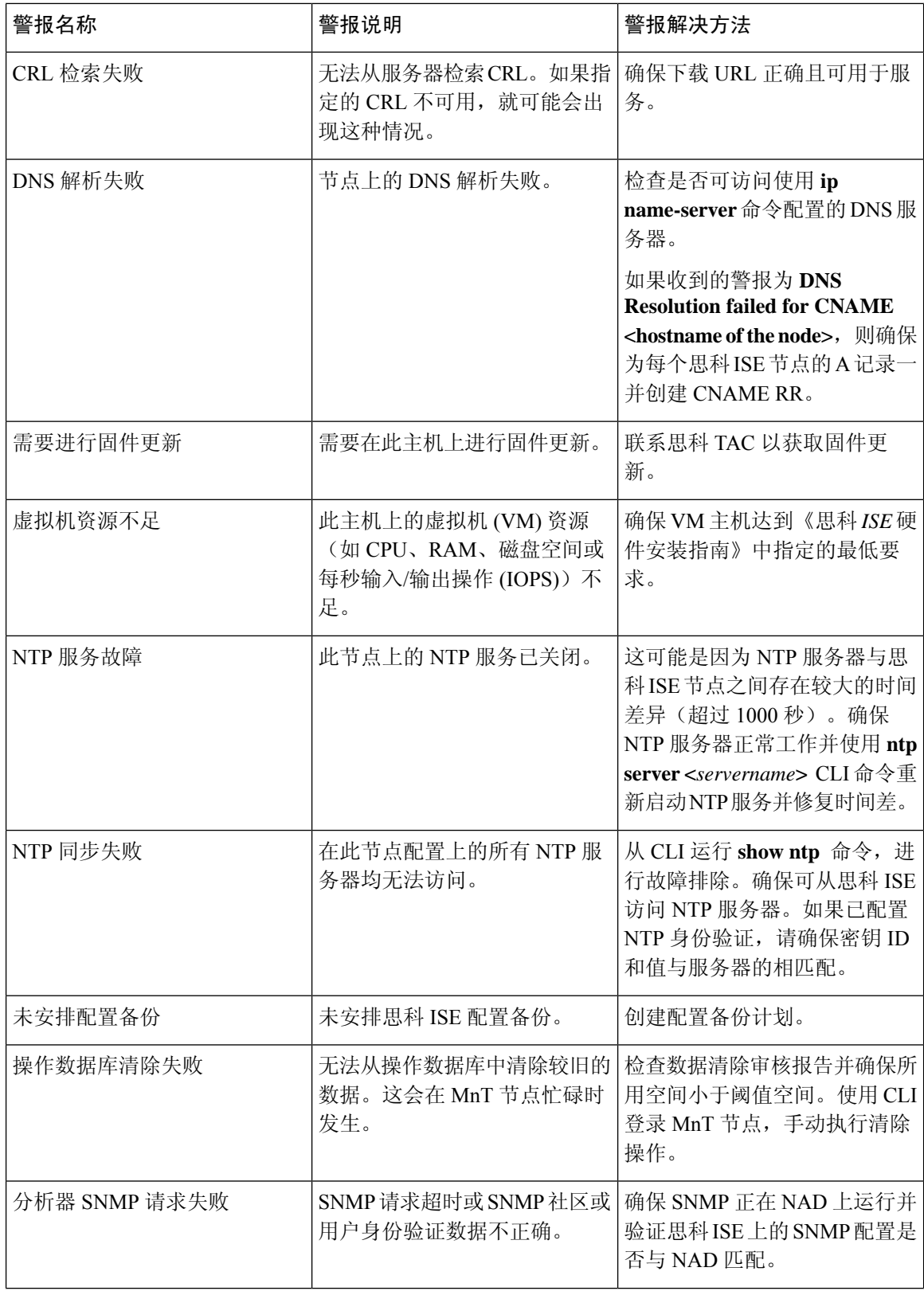

 $\mathbf{l}$ 

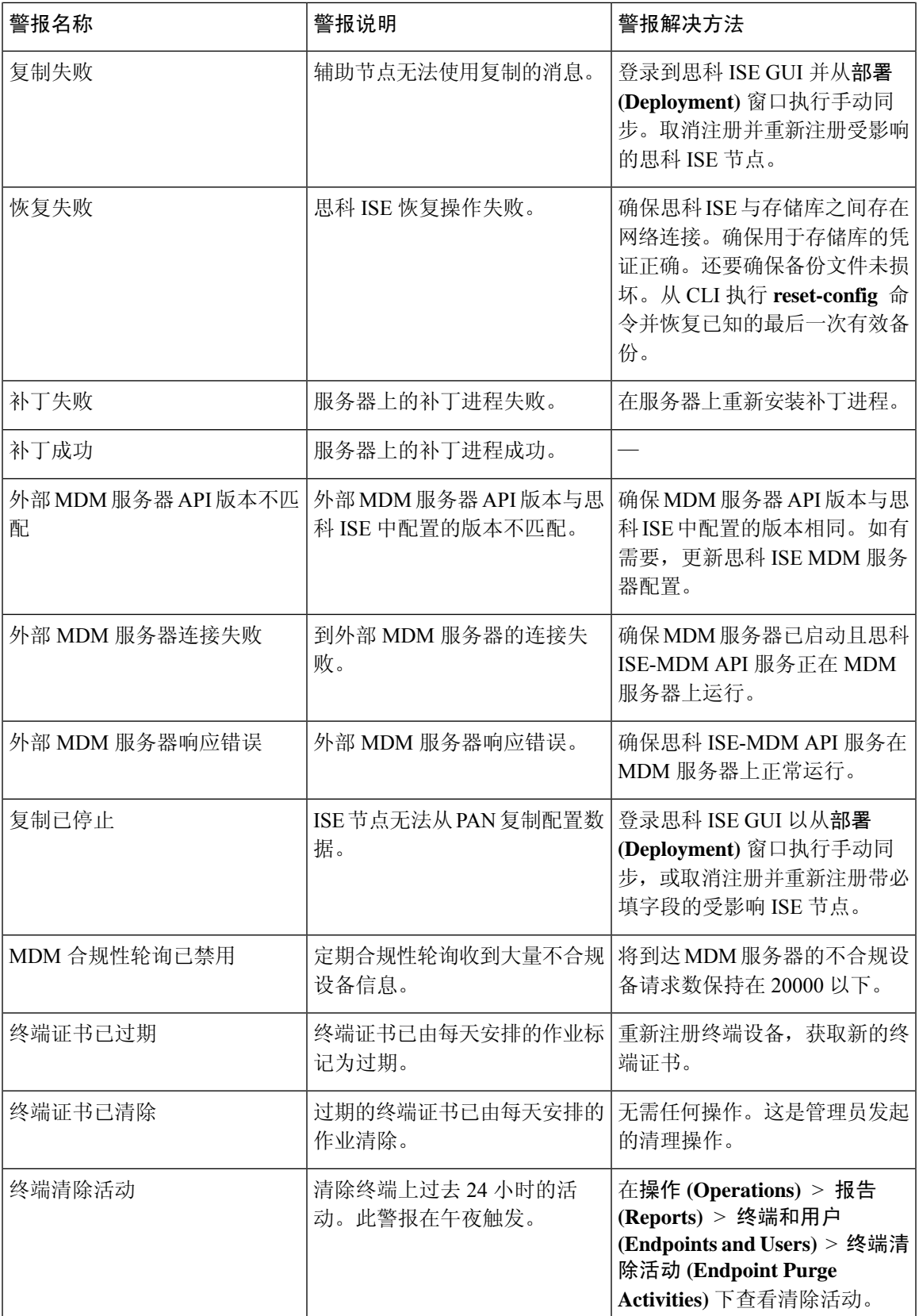

 $\overline{\phantom{a}}$ 

 $\mathbf{l}$ 

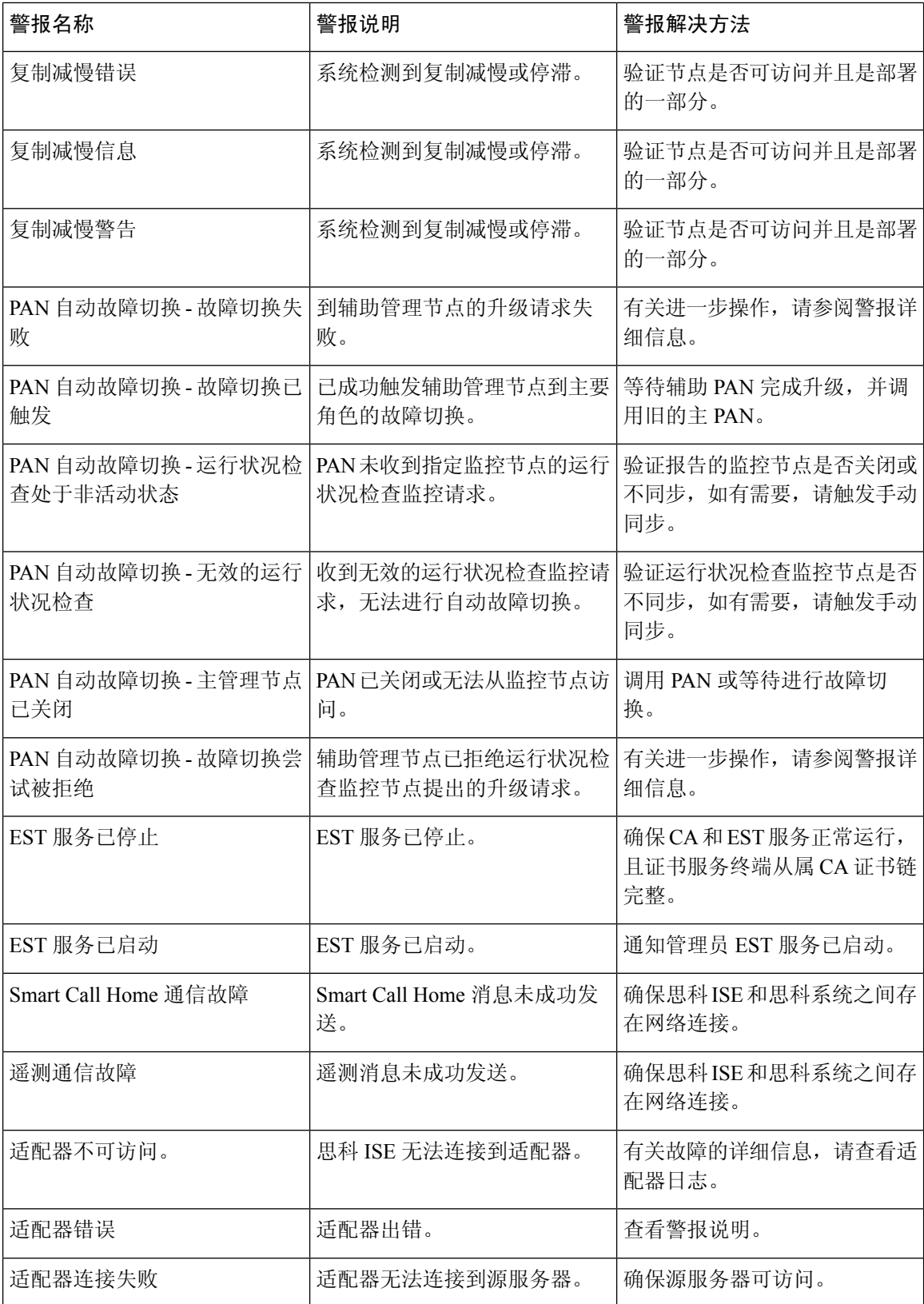

 $\mathbf{l}$ 

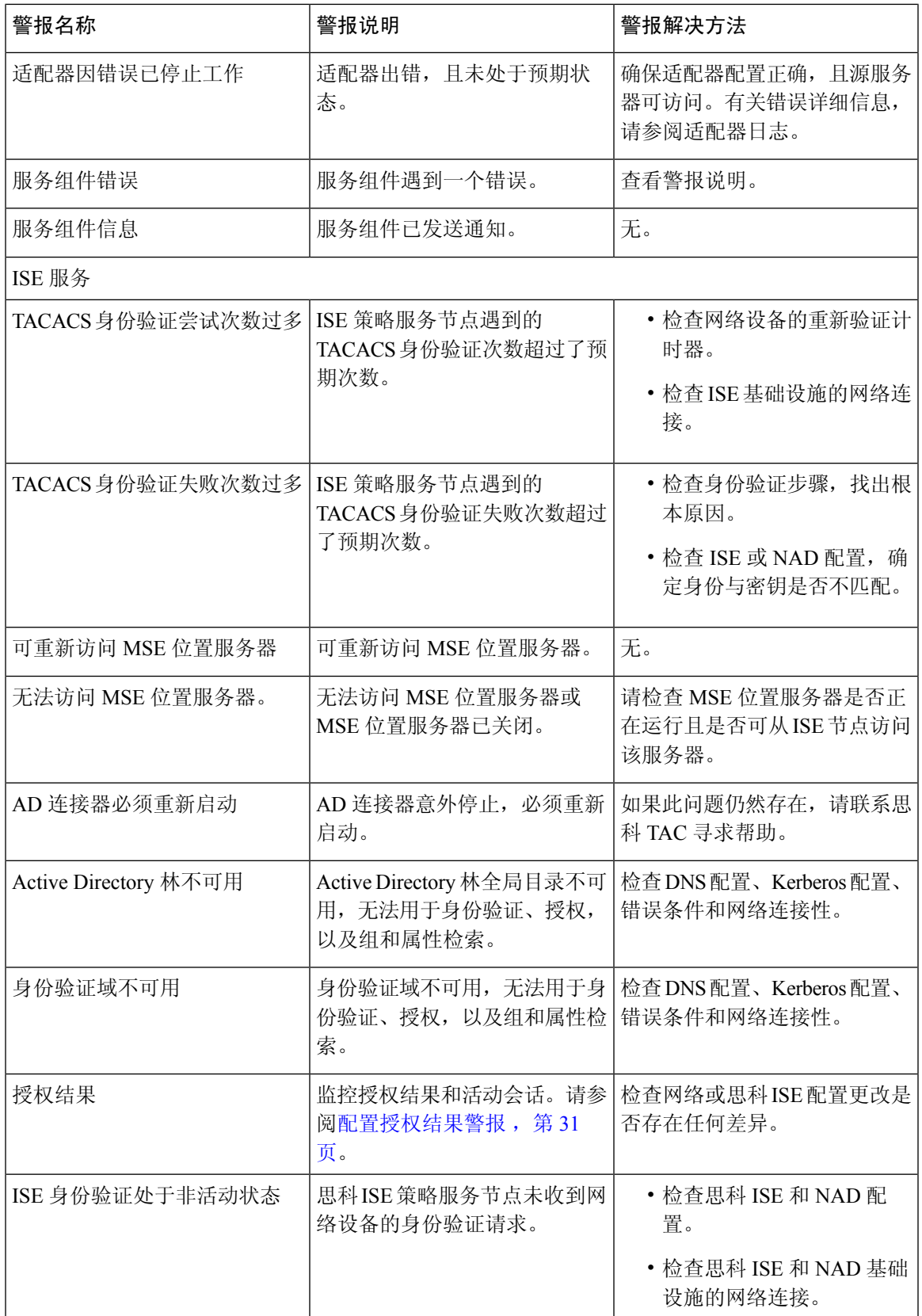

 $\overline{\phantom{a}}$ 

I

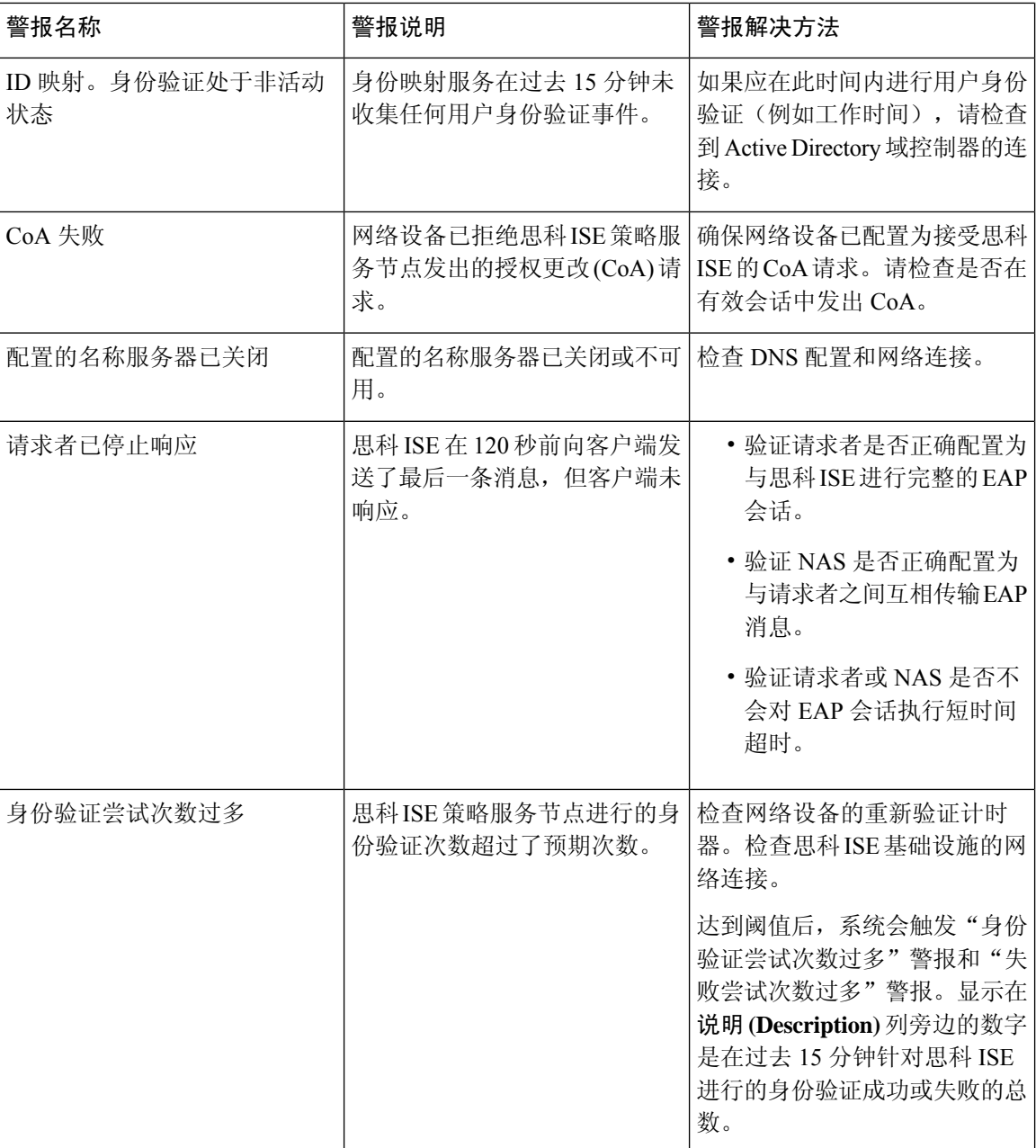

 $\mathbf I$ 

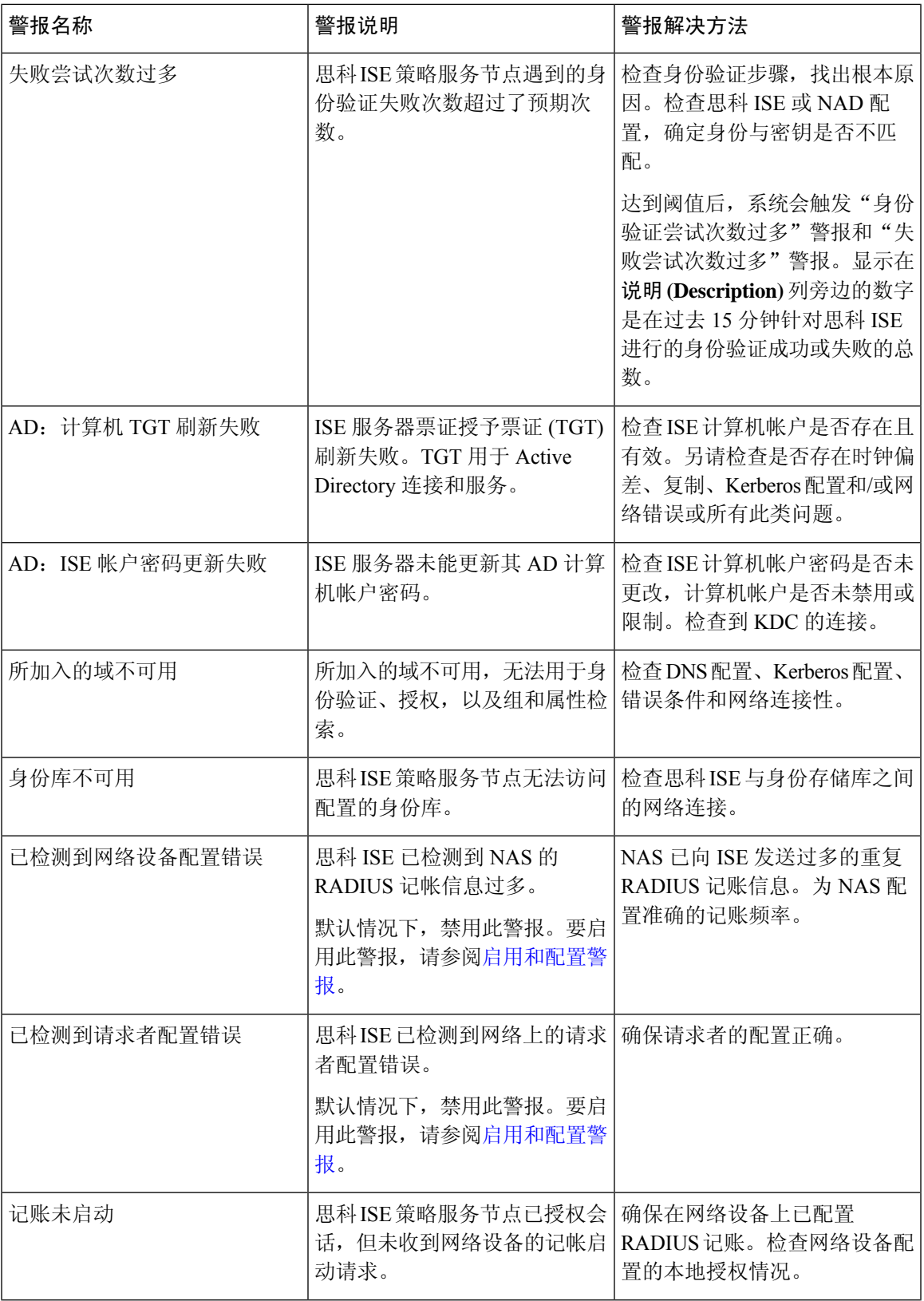

 $\overline{\phantom{a}}$ 

 $\mathbf{l}$ 

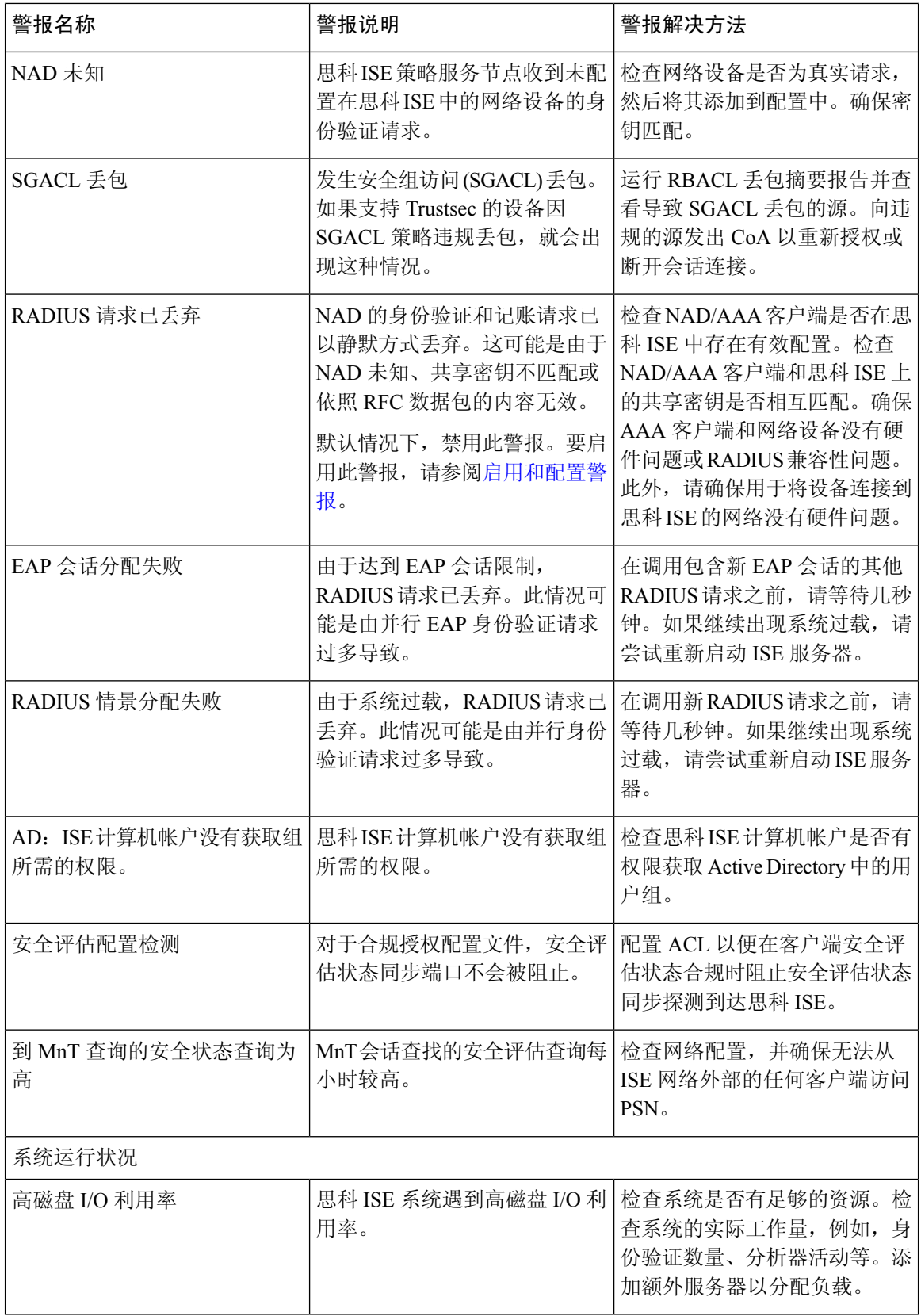

 $\mathbf{l}$ 

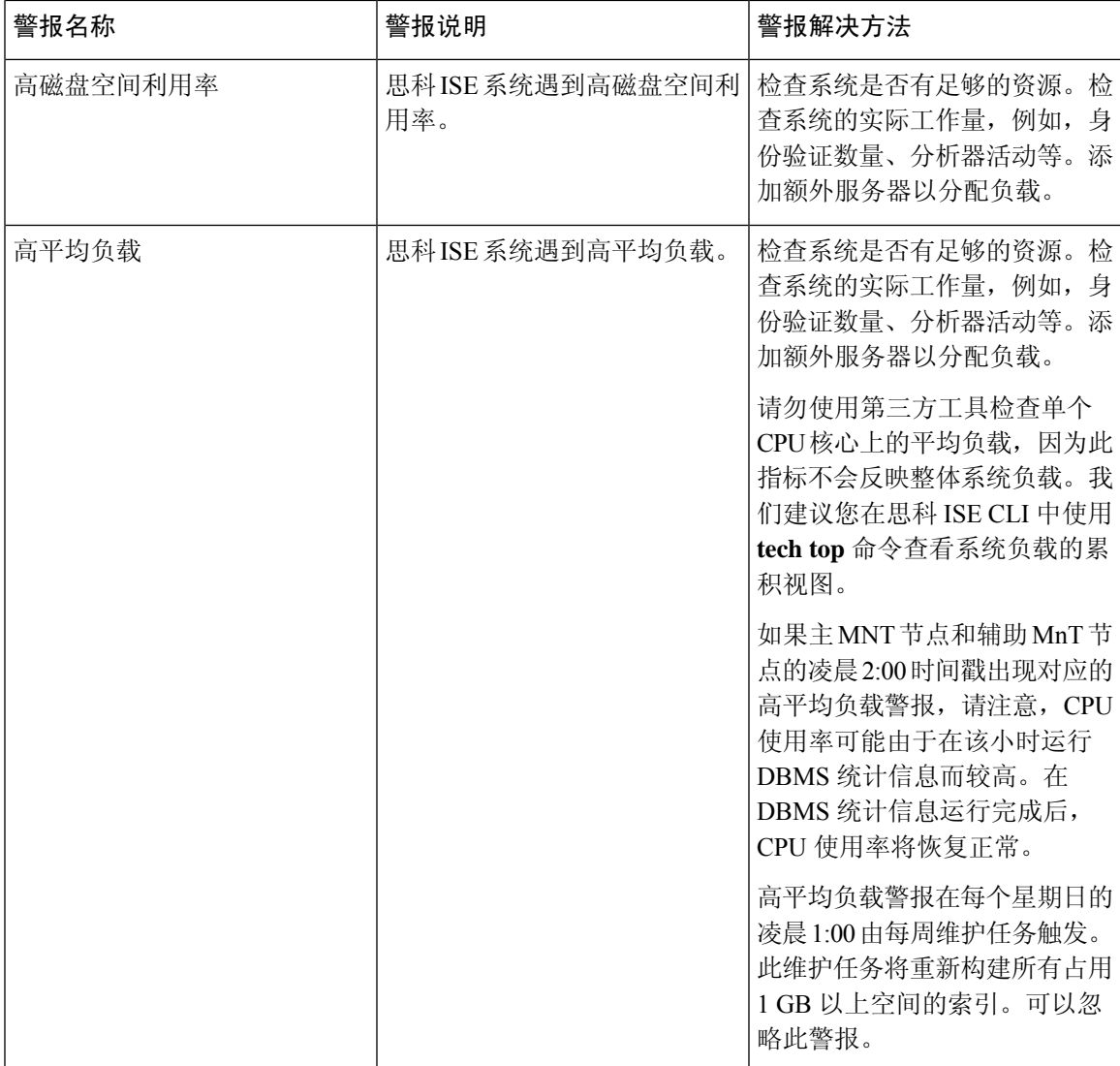

 $\overline{\phantom{a}}$ 

 $\mathbf I$ 

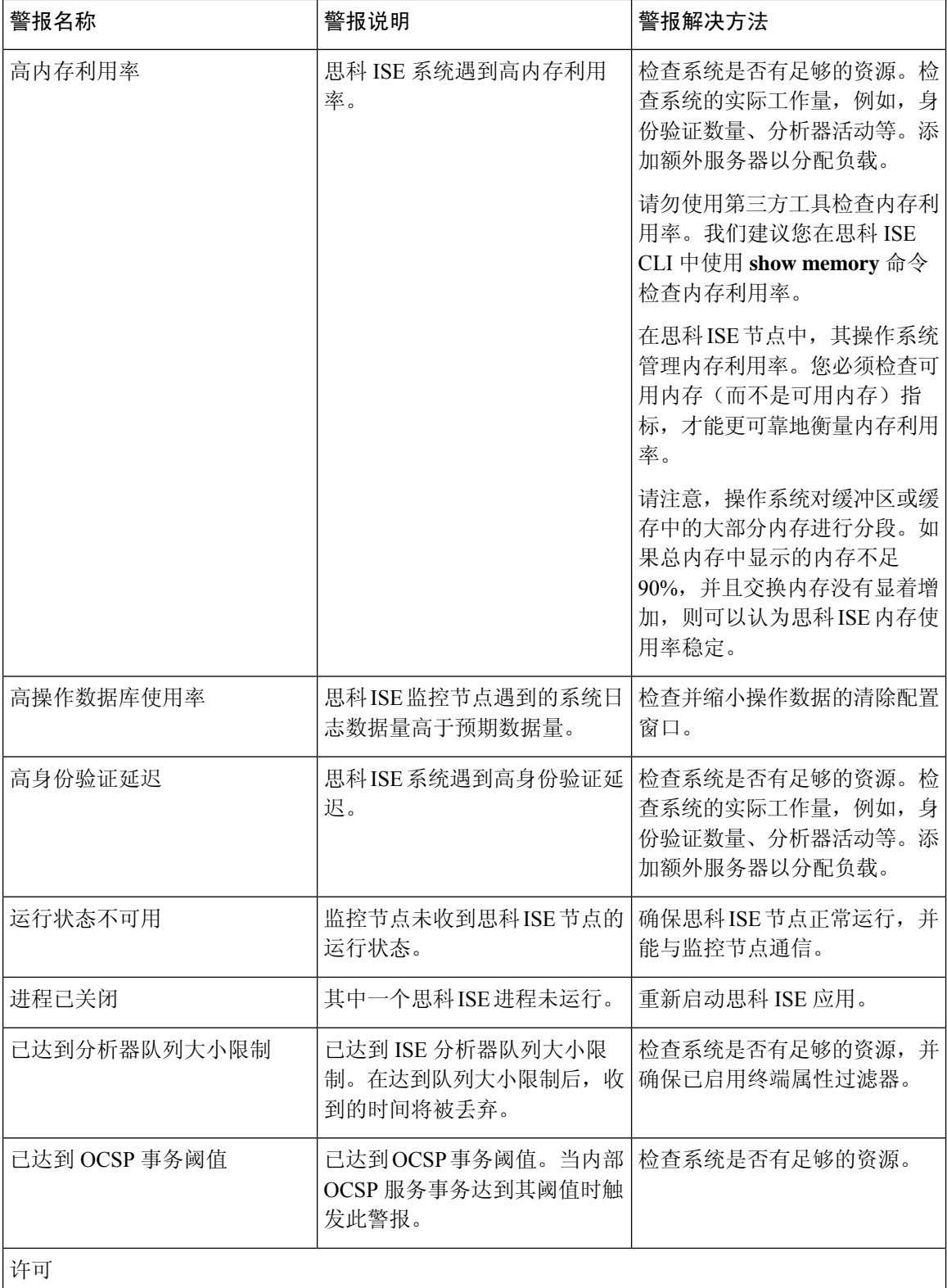

 $\mathbf I$ 

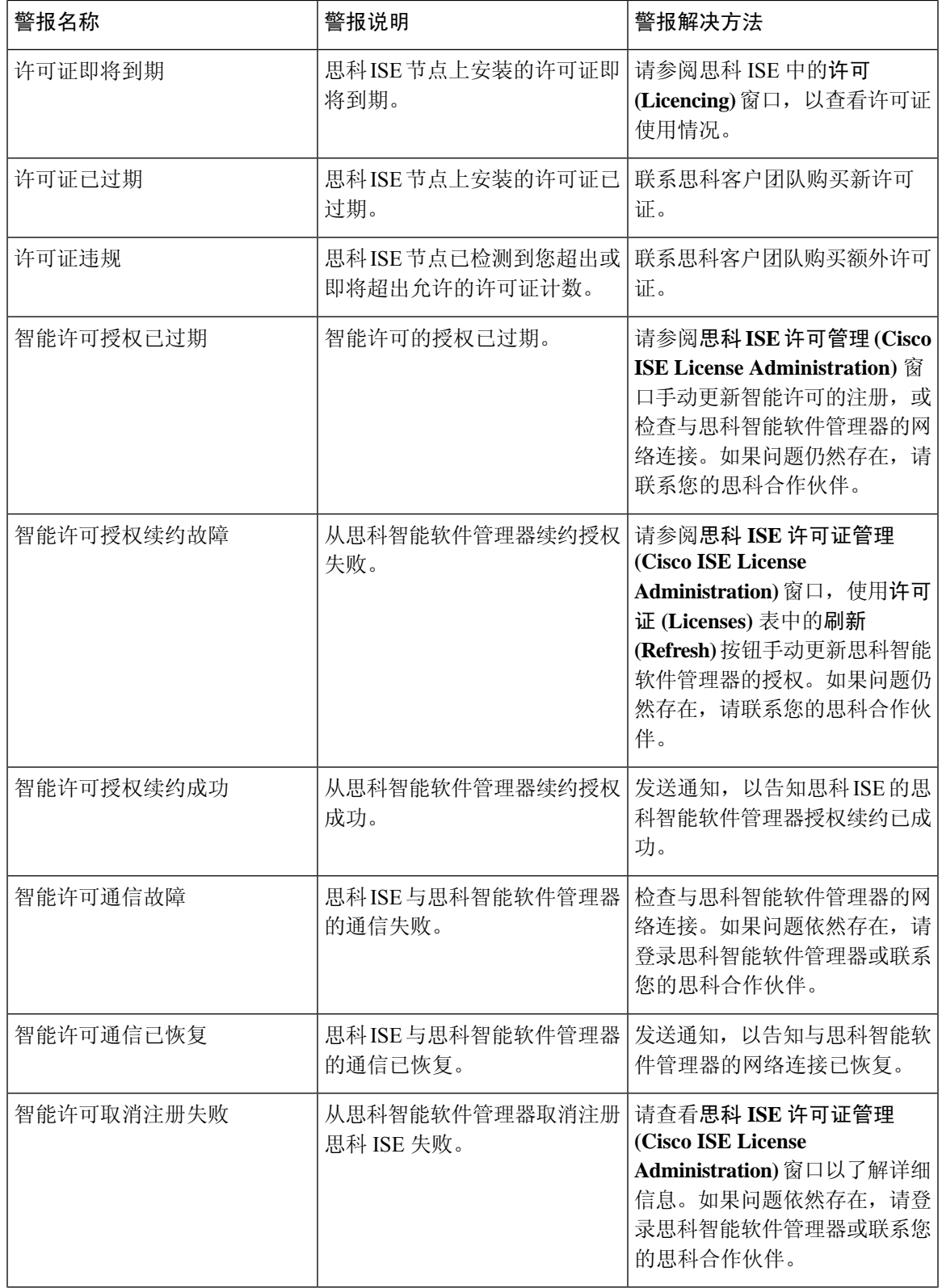

 $\overline{\phantom{a}}$ 

 $\mathbf{l}$ 

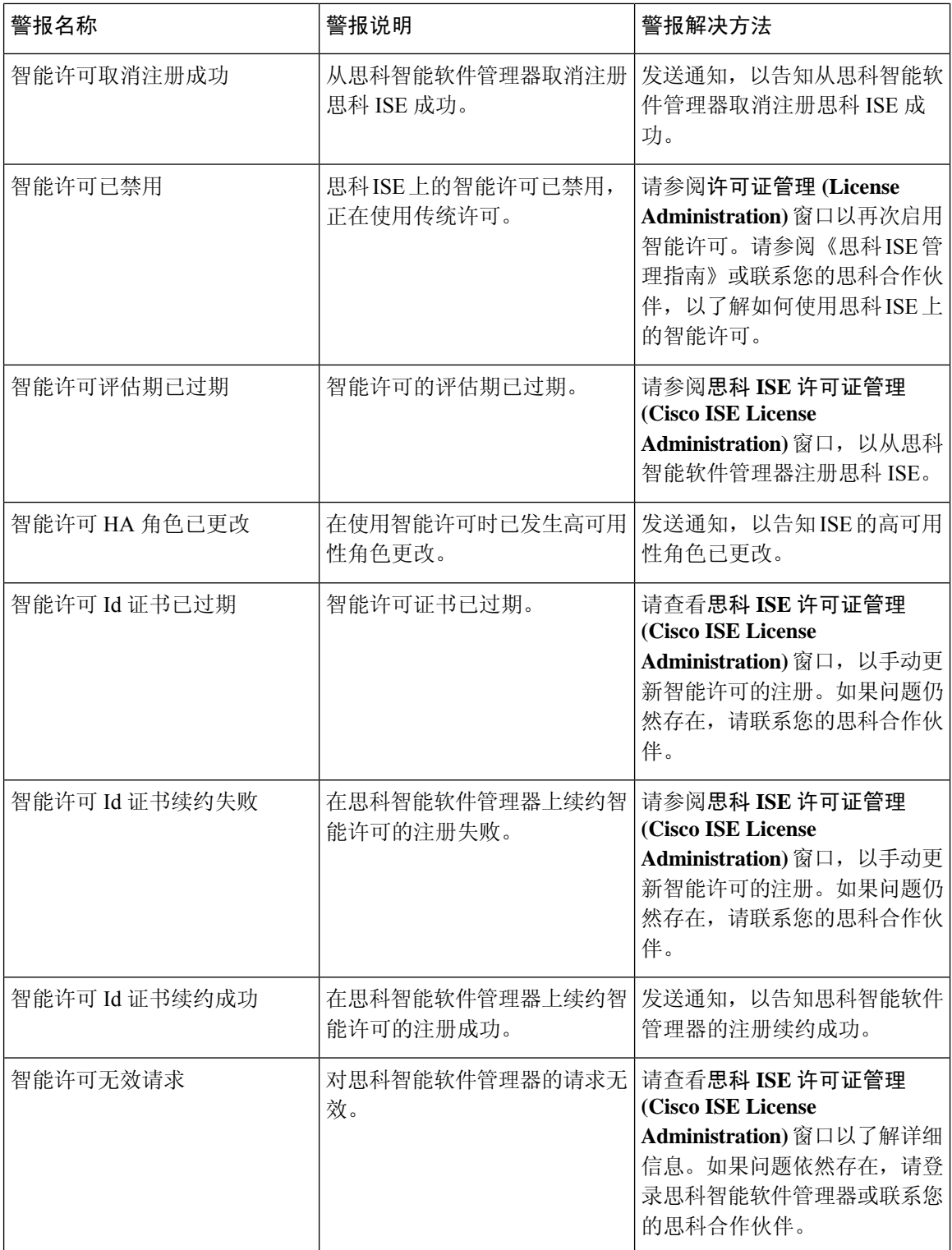

 $\mathbf I$ 

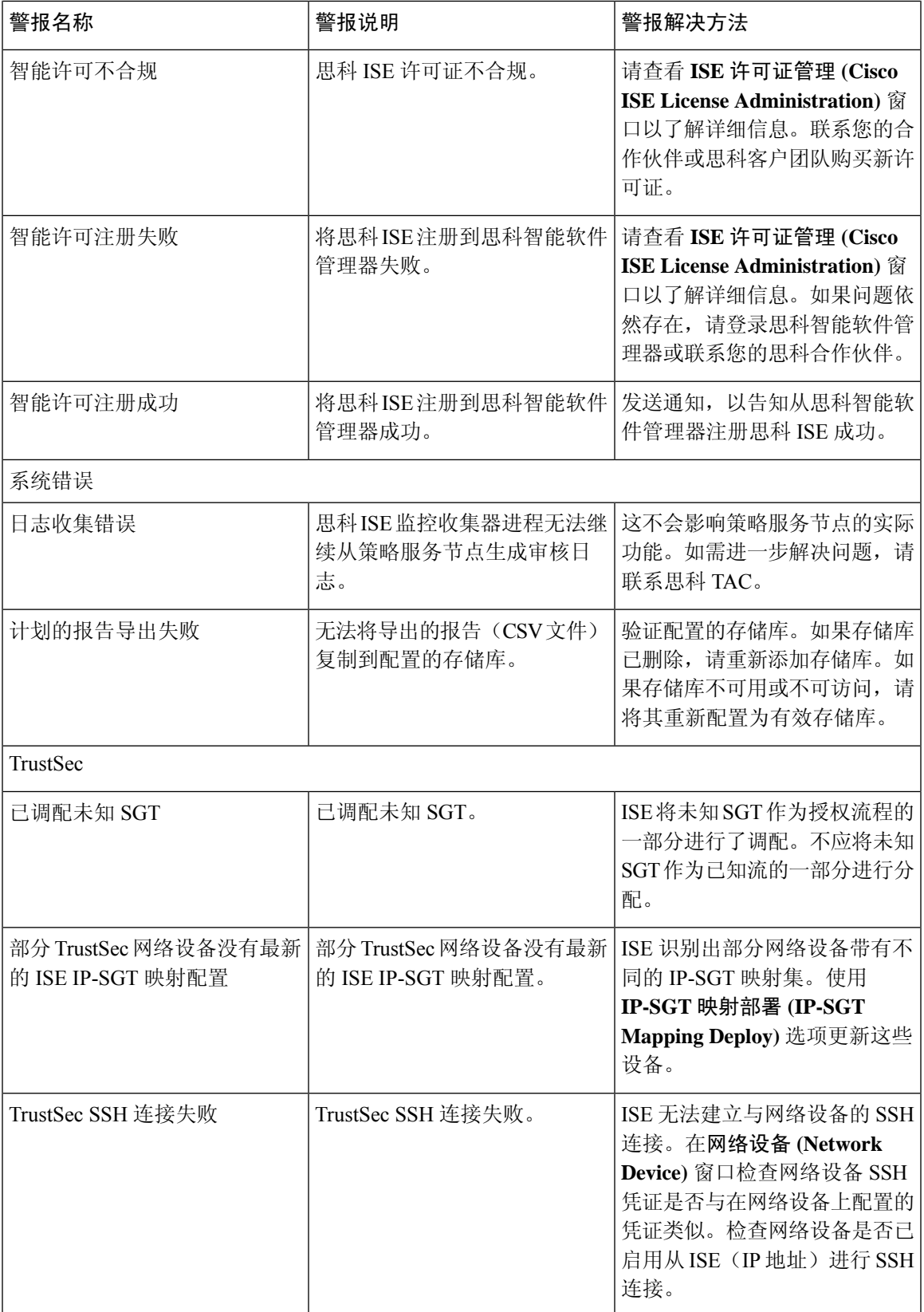

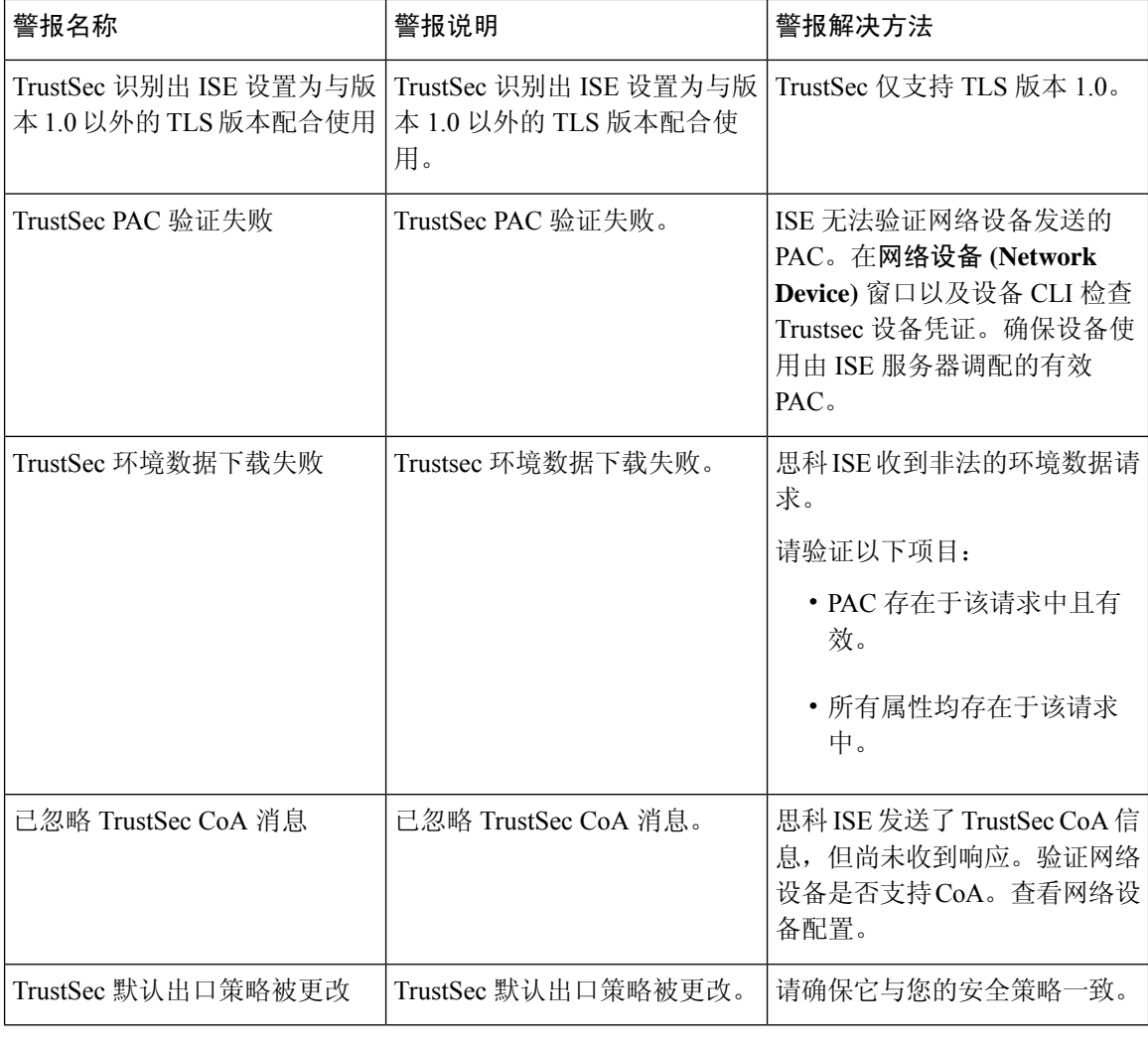

# $\mathscr{D}$

注释 当您将用户或终端添加到思科 ISE 时,系统不会触发警报。

## 警报设置

下表说明了警报设置 (Alarm Settings) 窗口(在思科 ISE GUI 中,单击菜单图标 ( ), 然后选择 管 理 **(Administration)** > 系统 **(System)** > 设置 **(Settings)** > 警报设置 **(Alarm Settings)** > 警报配置 **(Alarm Configuration)** > 添加 **(Add)**)

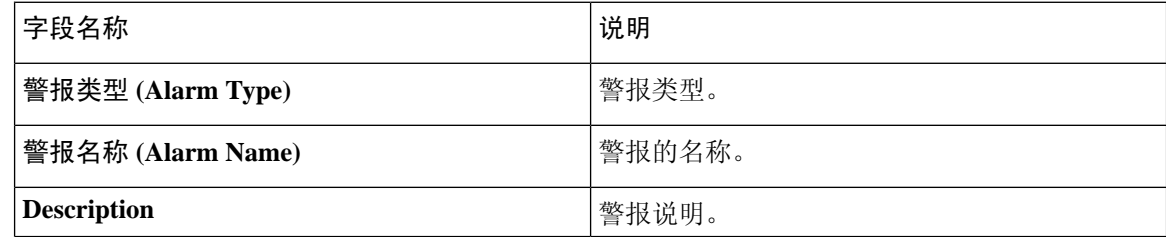

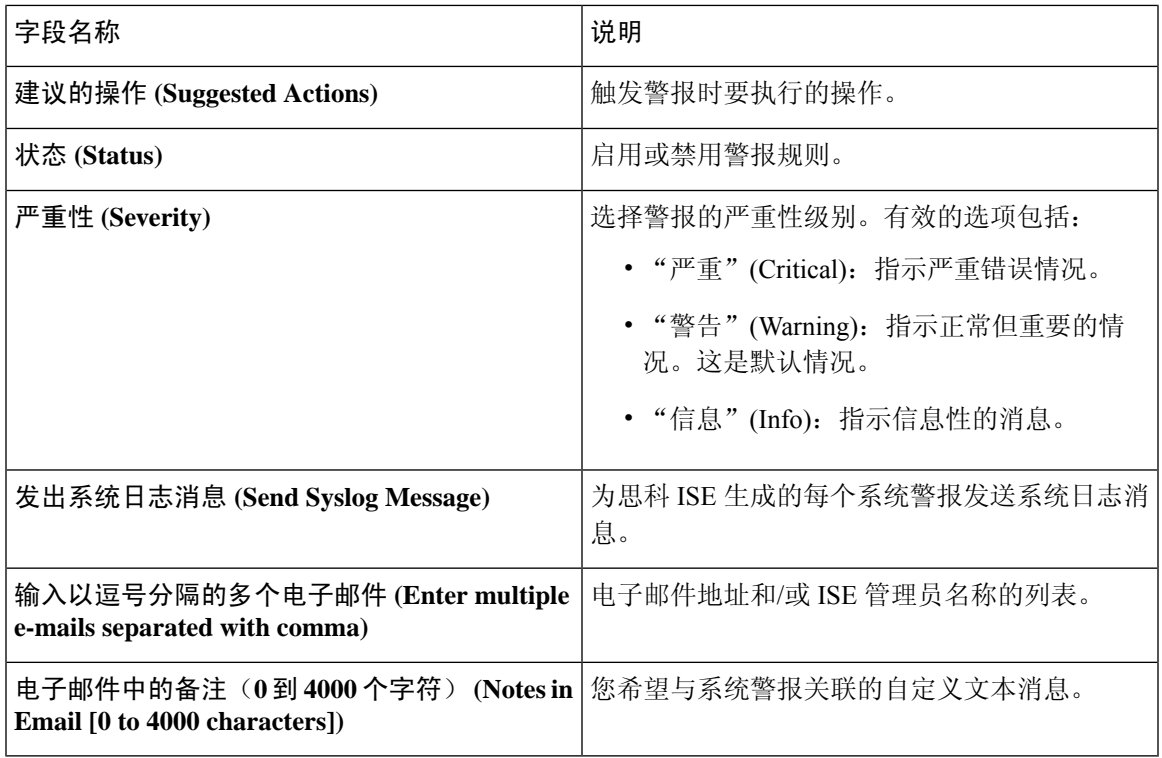

## 配置授权结果警报

您可以根据授权策略的结果来配置警报。这样将允许您监控任何网络、基础设施或应用变更对终端 授权的影响。您可以通过选择特定网络设备组 (NDG) 来定义警报的范围。对于所选的每个 NDG, 系统都会创建一个新的"授权结果"(Authorization Result) 警报。

您可以通过选择特定授权配置文件和安全组标记 (SGT) 来过滤要为此警报监控的授权日志。警报只 会监控已满足具有指定授权配置文件和 SGT 的授权策略集的终端。

您可以为此警报定义以下阈值之一:

- 当前活动会话的总数。
- 所选授权配置文件, SGT 或两者的活动会话数占活动会话总数的百分比。
- 在定义的时间段内发生的具有所选授权配置文件、SGT 或两者的终端授权的数量。
- 所选授权配置文件,SGT或两者的终端授权与定义时间段内生成的授权日志总数相比的百分比。

步骤 **1** 在思科 ISE GUI 中,单击菜单 图标 ( ),然后选择 管理 **(Administration)** > 系统 **(System)** > 警报设置 **(Alarm Settings)**。

步骤 **2** 从警报列表中,单击授权结果 **(Authorization Result)**旁边的单选按钮,然后单击编辑 **(Edit)**。

步骤 **3** 在显示的新窗口中,在警报配置 **(Alarm Configuration)** 选项卡中,配置阈值 **(Thresholds)** 区域中的以下字段:

a) 阈值开 **(Threshold On)**:从下拉列表中选择活动会话 **(ActiveSessions)** 或配置的时间段内的授权 **(Authorizations in Configured Time Period)**。

活动会话 **(Active Sessions)**:根据活动会话来定义警报。

配置的时间段内的授权 **(Authorizations in Configured Time Period)**:根据定义时间段内的终端授权来定义警 报。

- b) 阈值类型 **(Threshold Type)**:从下拉列表中选择数字 **(Number)** 或百分比 **(Percentage)**。
- c) 阈值运算符 **(Threshold Operator)**:从下拉列表中选择大于 **(Greater Than)** 或小于 **(Less Than)**。
- d) 阈值 **(Threshold Value)**:在文本字段中输入阈值。阈值类型 **(Threshold Type)** 为数字 **(Number)** 时,有效范围 为 0 到 999999;当阈值类型 **(Threshold Type)** 为百分比 **(Percentage)** 时,有效范围为 0 到 100。
- e) 包括最近的数据(分钟)**(Include Data of Last [Minutes])**:只有从阈值开 **(Threshold On)** 下拉列表中选择配置 的时间段内的授权 **(Authorizations in Configured Time Period)** 时才会显示此字段。从下拉列表中选择所需的 值。
- f) 运行间隔 **(Run Every)**:从下拉列表中选择轮询间隔(分钟)。
- 步骤 **4** 在过滤器 **(Filters)** 区域中定义用于此警报轮询的授权日志的过滤器。从授权配置文件 **(Authorization Profile)** 和 **SGT** 下拉列表中选择所需的选项。

您必须在过滤器 **(Filters)** 区域中至少选择一个选项,即授权配置文件或 SGT,然后才能成功配置此警报。您可以 为每个过滤器选择多个选项。

- 步骤 **5** 在范围 **(Scope)** 区域中定义警报的范围。从相应的下拉列表中选择特定 NDG,以便仅轮询与特定 NDG 相关的终端 授权日志。为所选的每个 NDG 创建单个警报。您可以单独查看和确认每个 NDG 的日志。如果未从下拉列表中选 择任何选项, 则思科 ISE 中的所有 NDG 都将包含在此警报的范围内。
- 步骤 **6** 要接收与此警报活动相关的系统日志消息,请选中发送系统日志消息 **(Send Syslog Message)** 复选框。

在输入以逗号分隔的多个电子邮件 **(Enter multiple e-mails separated with comma)** 字段中,输入必须将系统日志发 送到的邮件地址。要在系统日志邮件中包含特定消息,请在电子邮件中的备注 **(Notes in Email)** 字段中输入消息。

- 步骤 **7** 单击提交 **(Submit)** 保存配置。
- 步骤 **8** 在警报通知 **(Alarm Notification)** 选项卡中,输入必须向其发送警报通知的邮件地址。在输入以逗号分隔的多个电 子邮件**(Enter multiple e-mailsseparated withcomma)**字段中输入收件人的邮件地址。在输入发件人电子邮件**(Enter sender e-mail)** 字段中输入发件人的电子邮件地址。
- 步骤 **9** 单击保存 **(Save)**。

授权结果警报会显示在思科 ISE 控制板的警报 **(Alarms)** Dashlet 中。此警报的详细信息包括每个授权策略的命中计 数,而这些策略包含选择作为过滤器的授权配置文件或 SGT。然后,您可以检查特定授权策略,以确定影响终端 授权的网络、基础设施或应用变更。

## 添加自定义报警

思科 ISE 包含 12 个默认报警类型, 例如高内存利用率和配置更改。思科定义的系统警报列在 警报 设置(Alarm Settings)窗口(在思科ISE GUI中,单击菜单图标( 三), 然后选择管理(Administration) > 系统 **(System)** > 设置 **(Settings)** > 警报设置 **(Alarm Settings)**)。您只能编辑系统报警。

除现有系统警报外,还可以在现有警报类型下添加、编辑或删除自定义警报。

对于每种警报类型,最多可以创建五个警报。警报总数限制为 200。

在警报设置 **(Alarm Settings)** 窗口的警报配置 **(Alarm Configuration)** 选项卡中,条件 **(Conditions)** 列 显示以下四个警报的详细信息:高身份验证延迟 (High Authentication Latency)、高磁盘 I/O 利用率 (High Disk I/O Utilization)、高磁盘空间利用率 (High Disk Space Utilization) 和高内存利用率 (High Memory Utilization)。其中,每个警报都有一个可配置的阈值。但即使是在配置阈值后,条件 **(Conditions)**列也可能不显示详细信息。在这种情况下,请重新编辑警报的相关阈值字段,以查看条 件 **(Conditions)** 列中的详细信息。

执行此程序以添加警报。

- 步骤 **1** 在思科 ISE GUI 中,单击菜单 图标 ( ),然后选择 管理 **(Administration)** > 系统 **(System)** > 设置 **(Settings)** > 警报 设置 **(Alarm Settings)**
- 步骤 **2** 在报警配置 **(Alarm Configuration)** 选项卡中,单击添加 **(Add)**。
- 步骤 **3** 输入必要的详细信息。请参阅警报设置部分了解详细信息。

基于报警类型(高内存利用率 (High Memory Utilization)、RADIUS 身份验证尝试次数过多 (Excessive RADIUS Authentication Attempts)、TACACS 身份验证尝试次数过多 (Excessive TACACS Authentication Attempts) 等),警报 配置 **(Alarm Configuration)** 窗口中会显示其他属性。例如,会为"配置更改"(Configuration Change) 警报显示对 象名称 **(Object Name)** 和对象类型 **(Object Type)** 和管理员名称 **(Admin Name)** 字段。您可以为规定不同条件的相 同报警添加多个实例。

步骤 **4** 点击提交。

## 思科 **ISE** 警报通知和阈值

您可以启用或禁用思科 ISE 警报,并且配置警报通知行为以通知紧急状况。对于某些警报,您可以 配置阈值, 如"尝试失败次数过多"(Excessive Failed Attempts)警报的最大失败尝试次数或"磁盘利 用率高"(High Disk Utilization)警报的最大磁盘利用率。

您可以针对每个警报分别配置通知设置,还可以输入每个警报(系统定义警报和用户定义警报)所 需要通知的用户的电子邮件 ID。

注释 在警报规则级别指定的收件人邮件地址会覆盖全局收件人邮件地址设置。

### 启用和配置警报

- 步骤 **1** 在思科 ISE GUI 中,单击菜单 图标 ( ),然后选择 管理 **(Administration)** > 系统 **(System)** > 设置 **(Settings)** > 报警设置 **(Alarm Settings)**。
- 步骤 **2** 单击单选按钮以便从默认警报列表选择警报,然后单击编辑 **(Edit)**。

步骤 **3** 从状态 **(Status)** 下拉列表中选择启用 **(Enabled)** 或禁用 **(Disabled)**。

步骤 **4** 如果适用,则配置警报阈值。

步骤 **5** 点击提交。

### 用于监控的思科 **ISE** 警报

思科ISE提供系统警报以通知您所发生的各种严重系统状况。由思科ISE生成的警报在Alarmdashlet 中显示。Alarm dashlet 中自动显示这些通知。

Alarm dashlet 显示最近警报的列表。从此列表中,您可以选择要查看的警报的详细信息。您可以通 过邮件和系统日志消息接收警报通知。

## 查看监控警报

- 步骤 **1** 转至思科 ISE **Dashboard**。
- 步骤 **2** 在警报 **(Alarms)** Dashlet 中点击警报。系统会打开一个对话框,其中显示警报详细信息和建议的措施。
- 步骤 **3** 点击 **Refresh** 以刷新警报。
- 步骤 **4** 将警报标记为已读以确认警报,减少警报计数(发出警报的次数)。通过选中时间戳旁边的复选框来选择要确认 的警报。

从确认 (Acknowledge) 下拉列表中选择确认所选 (Acknowledge Selected), 将当前显示在窗口中的所有警报标记为 已读。默认情况下,窗口中显示 100 行。您可以通过从行数**/**页数 **(Rows/Page)** 下拉列表中选择一个值来选择要显 示的不同行数。

从确认 (Acknowledge) 下拉列表中选择全部确认 (Acknowledge All), 将列表中的所有警报标记为已读(无论这些 警报当前是否显示在窗口中)。

- 选中标题行中时间戳 **(Time Stamp)** 旁边的复选框后,将选择窗口中显示的所有警报。但是,如果之后取 消选中一个或多个所选警报的复选框,则全选功能将失效。此时时间戳 **(Time Stamp)** 旁的复选框处于取 消选中状态。 注释
- 步骤 **5** 点击与您所选择的警报对应的 **Details** 链接。系统将打开一个对话框,其中显示与所选警报对应的详细信息。
	- 注释 与在角色更改之前生成的警报对应的详细信息 **(Details)** 链接不显示任何数据。

# 日志收集

监控服务收集日志和配置数据,存储数据,然后处理数据,以生成报告和警报。您可以查看从部署 中的任何服务器收集的日志详情。

## 警报系统日志收集位置

如果将监控功能配置为将警报通知作为系统日志消息发送,您需要提供一个接收通知的系统日志目 标。警报系统目标即发送警报系统日志消息的目标位置。

 $\label{eq:1} \bigotimes_{\mathbb{Z}}\mathbb{Z}_{\mathbb{Z}}$ 

思科 ISE 监控要求日志记录源接口配置使用网络接入服务器 (NAS) IP 地址。您必须为思科 ISE 监控配置交换机。 注释

您还必须有一个配置为系统日志服务器的系统,才能接受系统日志消息。您可以创建、编辑和删除 警报系统日志目标。

要将远程日志记录目标配置为警报目标,请执行此程序。

- 步骤 **1** 在思科 ISE GUI 中,单击菜单 图标 ( ),然后选择 管理 **(Administration)** > 系统 **(System)** > 日志记录 **(Logging)** > 远程日志记录目标 **(Remote Logging Targets)**。
- 步骤 **2** 点击添加 **(Add)**。
- 步骤 **3** 在新建日志记录目标 **(New Logging Target)** 窗口中,提交日志记录目标所需的详细信息,并选中包括此目标的警 报 **(Include Alarms for this Target)** 复选框。

# **RADIUS** 实时日志

下表介绍"实时日志"(Live logs) 窗口中的字段,其中显示最近的 RADIUS 身份验证。在思科 ISE GUI 中,单击菜单图标 ( 二), 然后选择 操作 ( Operations) > RADIUS > 实时日志 (Live Logs)。请注 意,只能在主 PAN 中查看 RADIUS 实时日志。

#### 表 **3: RADIUS** 实时日志

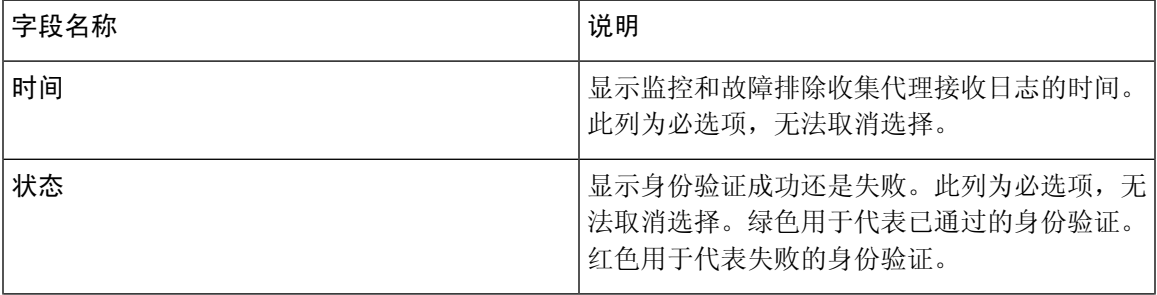

 $\mathbf{l}$ 

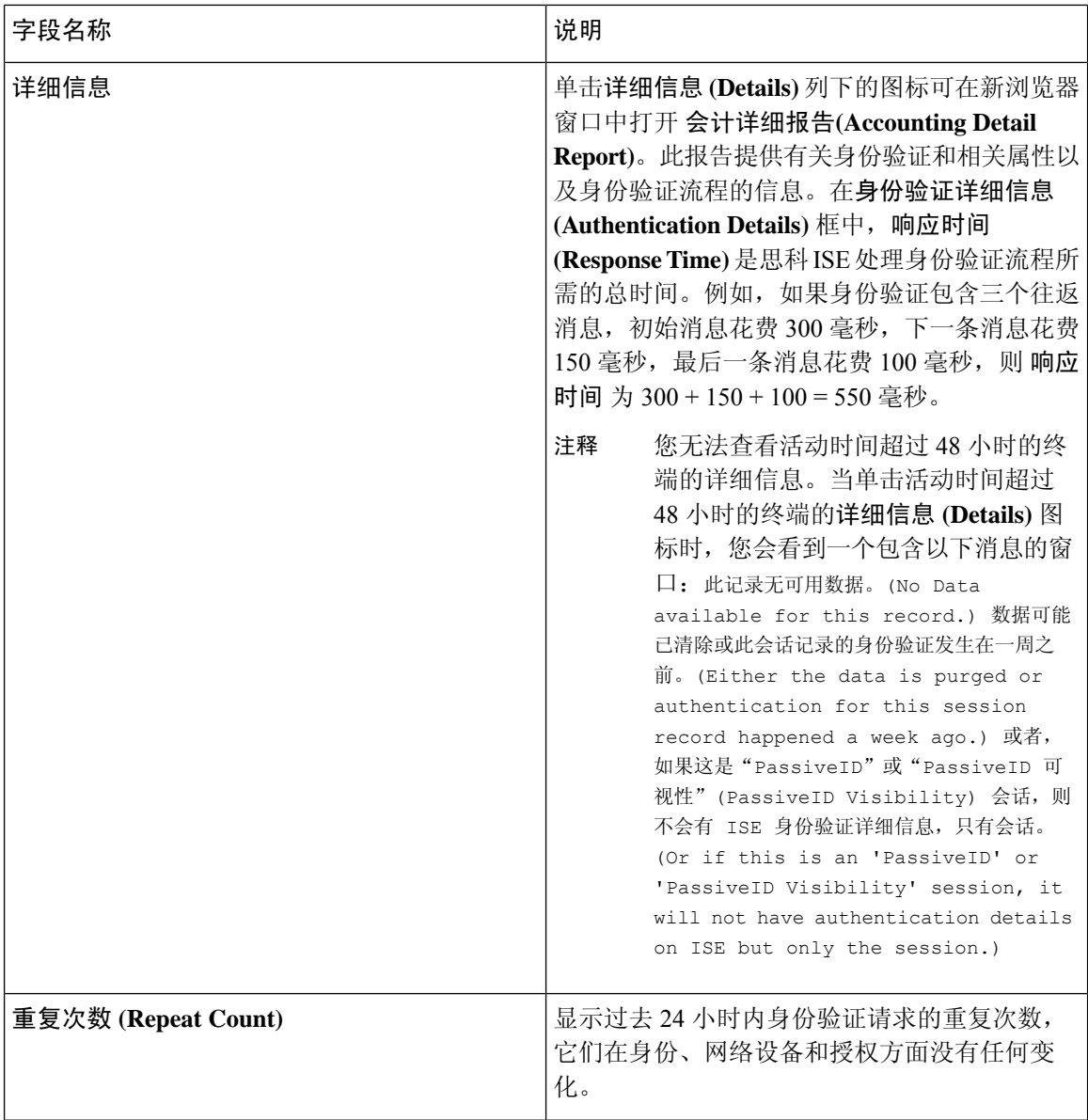

ı

I

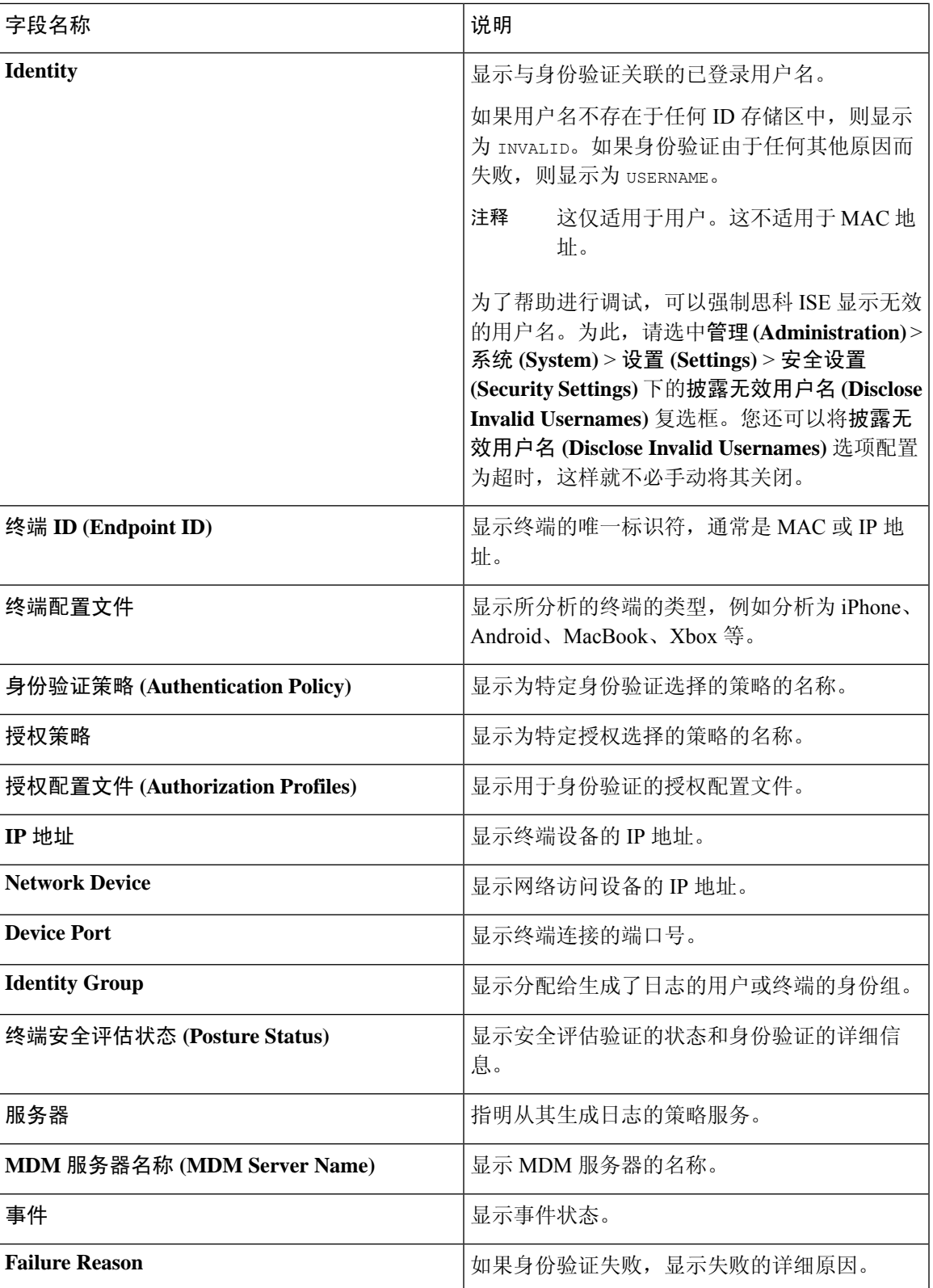

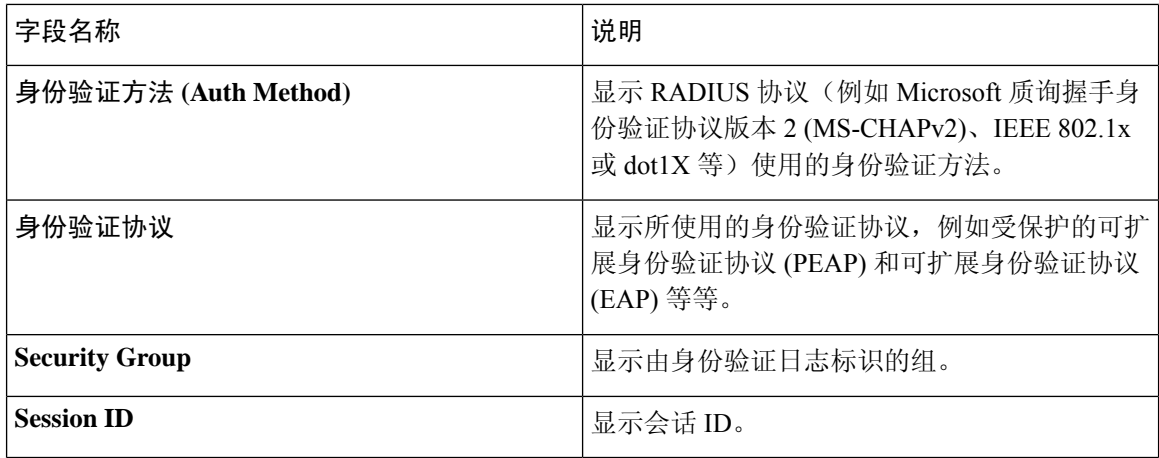

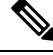

在 **RADIUS** 实时日志 **(RADIUS Live Logs)** 和 **TACACS+** 实时日志 **(TACACS+ Live Logs)** 窗口 中,系统会为每个策略授权规则的第一个属性显示一个"已查询 PIP"(Queried PIP) 条目。如 果授权规则中的所有属性都与已为之前的规则查询的字典相关,则不会显示其他"已查询 PIP"(Queried PIP) 条目。 注释

您可以在 RADIUS 实时日志 **(Live Logs)** 窗口中执行以下操作:

- 将数据导出为 CSV 或 PDF 格式。
- 根据要求显示或隐藏列。
- 使用快速或自定义过滤器过滤数据。您也可以保存过滤器供以后使用。
- 重新排列列并调整列宽。
- 对列值排序。

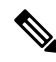

注释 所有用户自定义将存储为用户首选项。

# **TACACS** 实时日志

下表列出"TACACS+ 实时日志"(TACACS Live Logs) 窗口的字段, 其中会显示 TACACS+ AAA 详 细信息。在思科 ISE GUI 中,单击菜单 图标 ( ),然后选择 操作 **(Operations)** > **TACACS** > 实时 日志 **(Live Logs)**。您只能在主 PAN 中查看 TACACS 实时日志。

#### 表 **4: TACACS** 实时日志

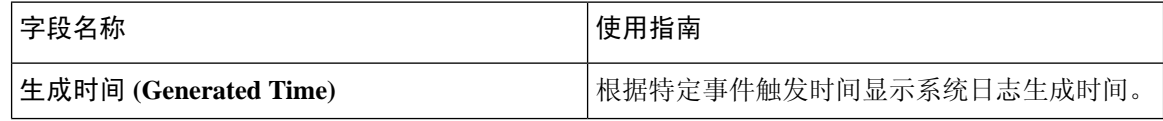

I

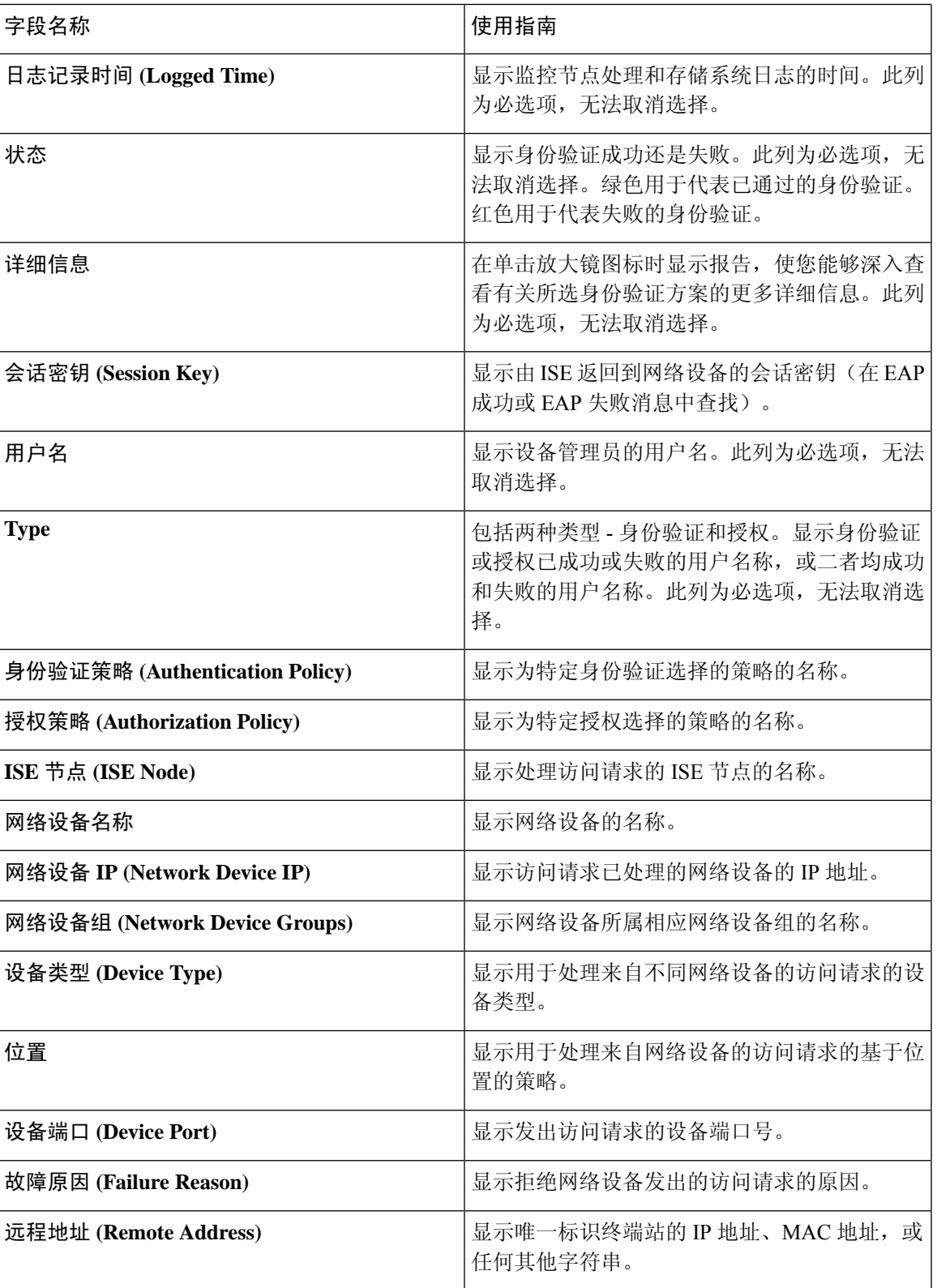

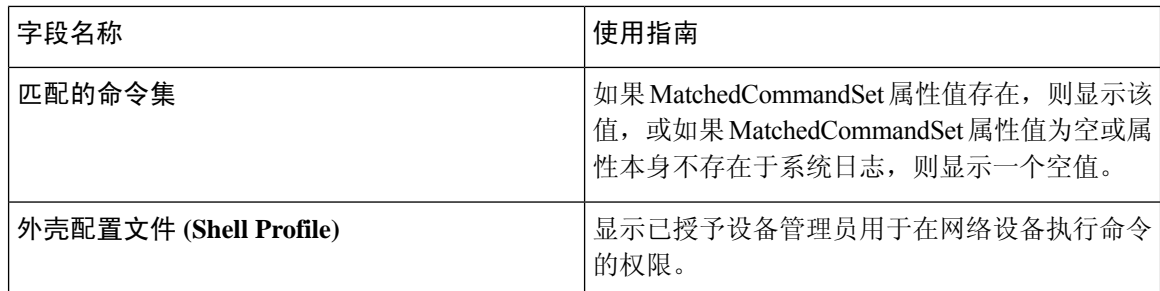

您可以在**TACACS** 实时日志 **(TACACS Live Logs)** 窗口中执行以下操作:

- 将数据导出为 CSV 或 PDF 格式。
- 根据要求显示或隐藏列。
- 使用快速或自定义过滤器过滤数据。您也可以保存过滤器供以后使用。
- 重新排列列并调整列宽。
- 对列值排序。

注释 所有用户自定义将存储为用户首选项。

## 实时身份验证

您可以在实时身份验证 **(Live Authentications)** 窗口实时监控最近发生的 RADIUS 身份验证。此窗口 显示最近24小时内发生的前10项RADIUS身份验证。此节说明实时身份验证**(Live Authentications)** 窗口的功能。

实时身份验证 **(Live Authentications)** 窗口显示与所发生的身份验证事件对应的实时身份验证条目。 除了身份验证条目之外,此窗口还显示与这些事件对应的实时会话条目。您还可以向下钻取会话, 查看与该会话对应的详细报告。

此实时身份验证 **(Live Authentications)** 窗口提供一个按所发生时间排序的最近 RADIUS 身份验证的 表格说明。实时身份验证 **(Live Authentications)** 窗口底部显示的最近更新会显示服务器日期、时间 和时区。

 $\mathscr{D}$ 

注释 如果 Access-Request 数据包中的密码属性为空, 则会触发错误消息, 访问请求将失败。

一个终端成功通过身份验证时,实时身份验证 **(Live Authentications)** 窗口会显示两个条目 — 一个条 目对应身份验证记录,另一个条目对应会话记录(从会话实时视图下拉)。随后,当设备进行其他 身份验证成功时,与会话记录对应的重复次数计数器会递增其次数。在实时身份验证 **(Live Authentications)** 窗口显示的重复次数计数器会显示所抑制的重复 RADIUS 身份验证成功消息的数 量。

请参阅默认情况下显示的实时身份验证数据类别。"最近的 RADIUS 身份验证"(Recent RADIUS Authentications) 部分中说明了这些类别。

您可以选择查看所有列,也可以只显示所选择的数据列。在选择您想要显示的列之后,您可以保存 您的选择。

## 监控实时身份验证

- 步骤1 在思科 ISE GUI 中, 单击菜单 图标 ( ), 然后选择 操作 ( Operations) > RADIUS > 实时日志 (Live logs)
- 步骤 **2** 从刷新 **(Refresh)** 下拉列表中,选择更改数据刷新率的间隔。
- 步骤 **3** 点击刷新 **(Refresh)** 图标手动更新数据。
- 步骤 **4** 从显示 **(Show)** 下拉列表中,选择一个选项以更改显示的记录数量。
- 步骤 **5** 从时间范围 **(Within)** 下拉列表中,选择一个选项以指定时间间隔。
- 步骤 **6** 点击添加或删除列 **(Add or Remove Columns)** 并从下拉列表中选择选项以更改所显示的列。
- 步骤 **7** 单击窗口底部的保存 **(Save)** 以保存您的修改。
- 步骤 **8** 点击显示实时会话 **(Show Live Sessions)** 以查看实时 RADIUS 会话。

您可以使用实时会话的动态授权更改 (CoA) 功能,使您可以动态控制活动的 RADIUS 会话。您可以向网络接入设 备 (NAD) 发送重新身份验证或断开连接请求。

#### 在"实时身份验证"**(Live Authentications)** 页面过滤数据

使用实时身份验证 **(Live Authentications)** 窗口中的过滤器,可以过滤出您需要的信息,快速排除网 络身份验证问题。您可以在身份验证实时日志 **(Live Logs)** 窗口筛选记录,只查看那些您感兴趣的记 录。身份验证日志包含许多详细信息,过滤特定用户或位置的身份验证信息有助于您快速扫描数据。 您可以使用实时身份验证**(LiveAuthentications)**窗口中可用的若干运算符,根据搜索条件筛选记录。

- $"abc"$ :  $@A@"abc"$
- "!abc": 不包含 "abc"
- "{}":为空
- "!{}":不为空
- "abc\*": 以"abc"开头
- "\*abc": 以"abc"结束
- "\!"、"\\*"、"\{"、"\\":转义

通过 Escape 选项, 您可以筛选包含特殊字符的文本(包括用作过滤器的特殊字符)。您必须将反斜 线 (\) 放在特殊字符的前面。例如, 如果您要查看身份为"Employee!"的用户的身份验证记录, 请 在身份过滤器 **(Identity Filter)** 文本框中输入"Employee\!"。在此例中,思科 ISE 考虑将感叹号 (!) 作为文字字符,而不是作为特殊字符。

此外,使用状态 **(Status)** 字段您可以筛选出仅成功的身份验证记录、失败的身份验证、实时会话, 等等。绿色复选标记会筛选过去发生的所有成功身份验证。红色十字标记会筛选所有失败身份验证。 蓝色 i 图标会筛选所有实时会话。您还可以选择查看这些选项的组合。

步骤 **1** 在思科 ISE GUI 中,单击菜单 图标 ( ),然后选择 操作 **(Operations)** > **RADIUS** > 实时日志 **(Live Logs)**

步骤 **2** 根据显示实时身份验证 **(Show Live Authentications)** 窗口中的任意字段筛选数据。

您可以根据成功或失败身份验证,或实时会话筛选结果。

# **RADIUS** 实时会话

下表说明了 RADIUS 实时会话 **(Live Sessions)** 窗口中的字段,此窗口显示实时身份验证。要查看此 处窗口,请单击菜单图标 $( = )$ ,然后选择您仅可在主 PAN 上查看 RADIUS 实时会话。

#### 表 **5: RADIUS** 实时会话

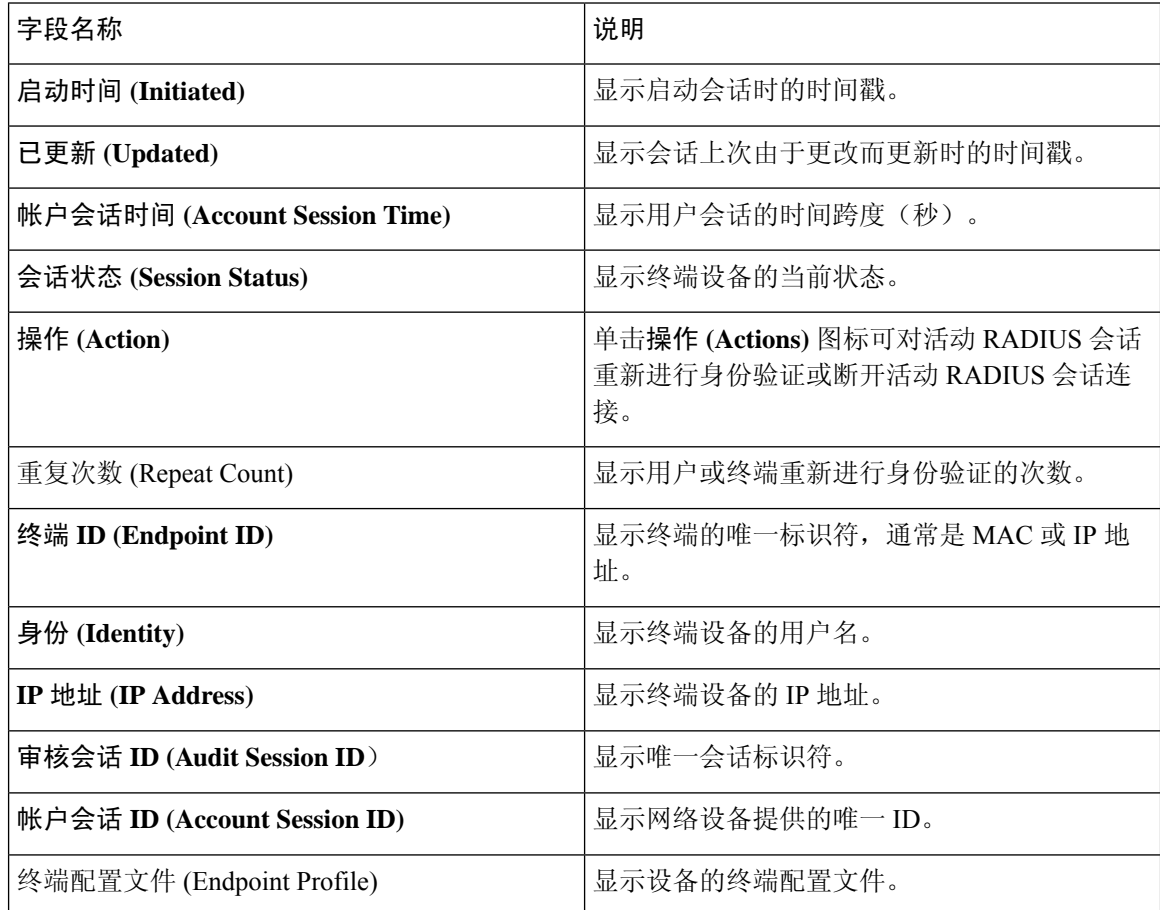

I

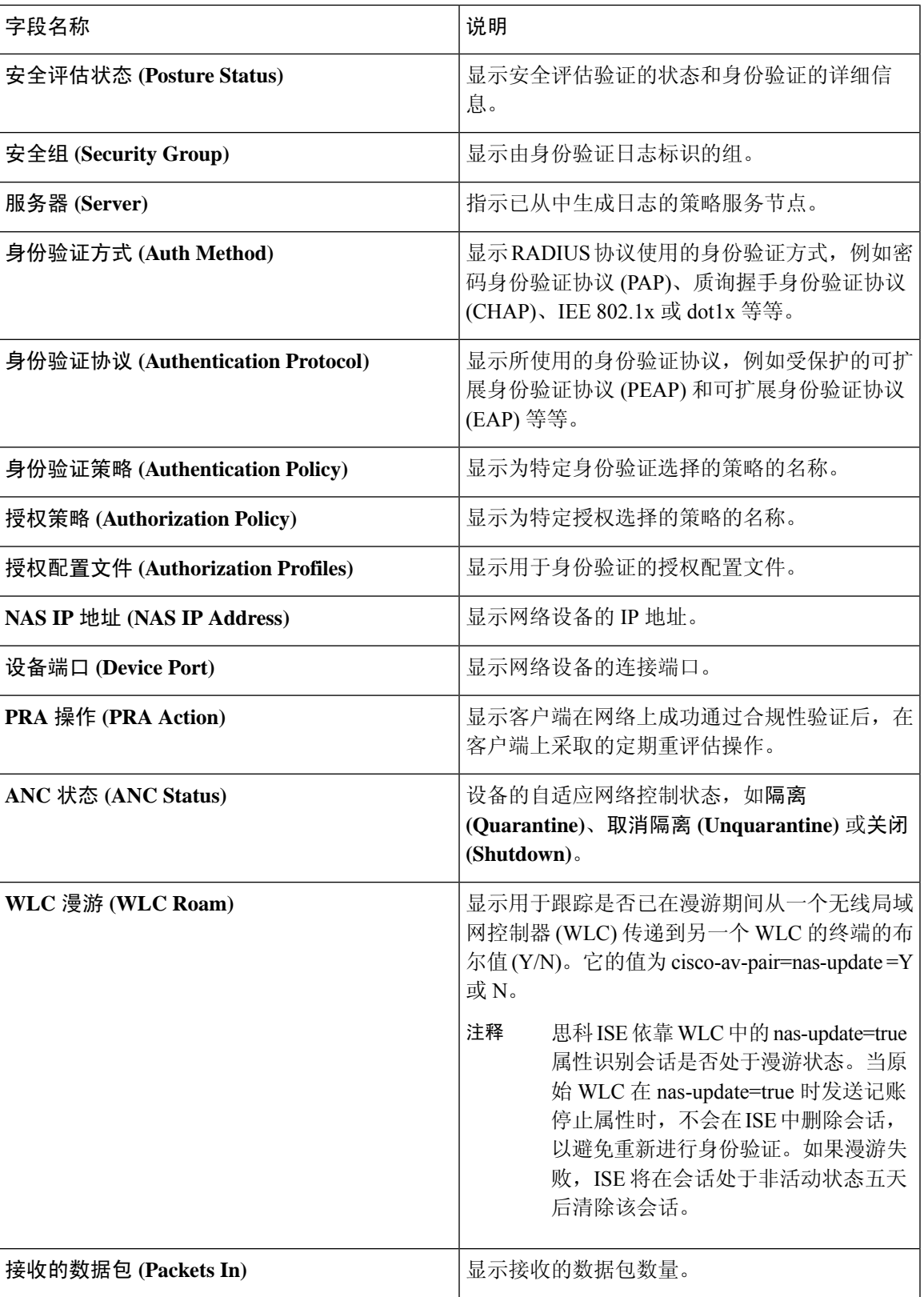

 $\mathbf{l}$ 

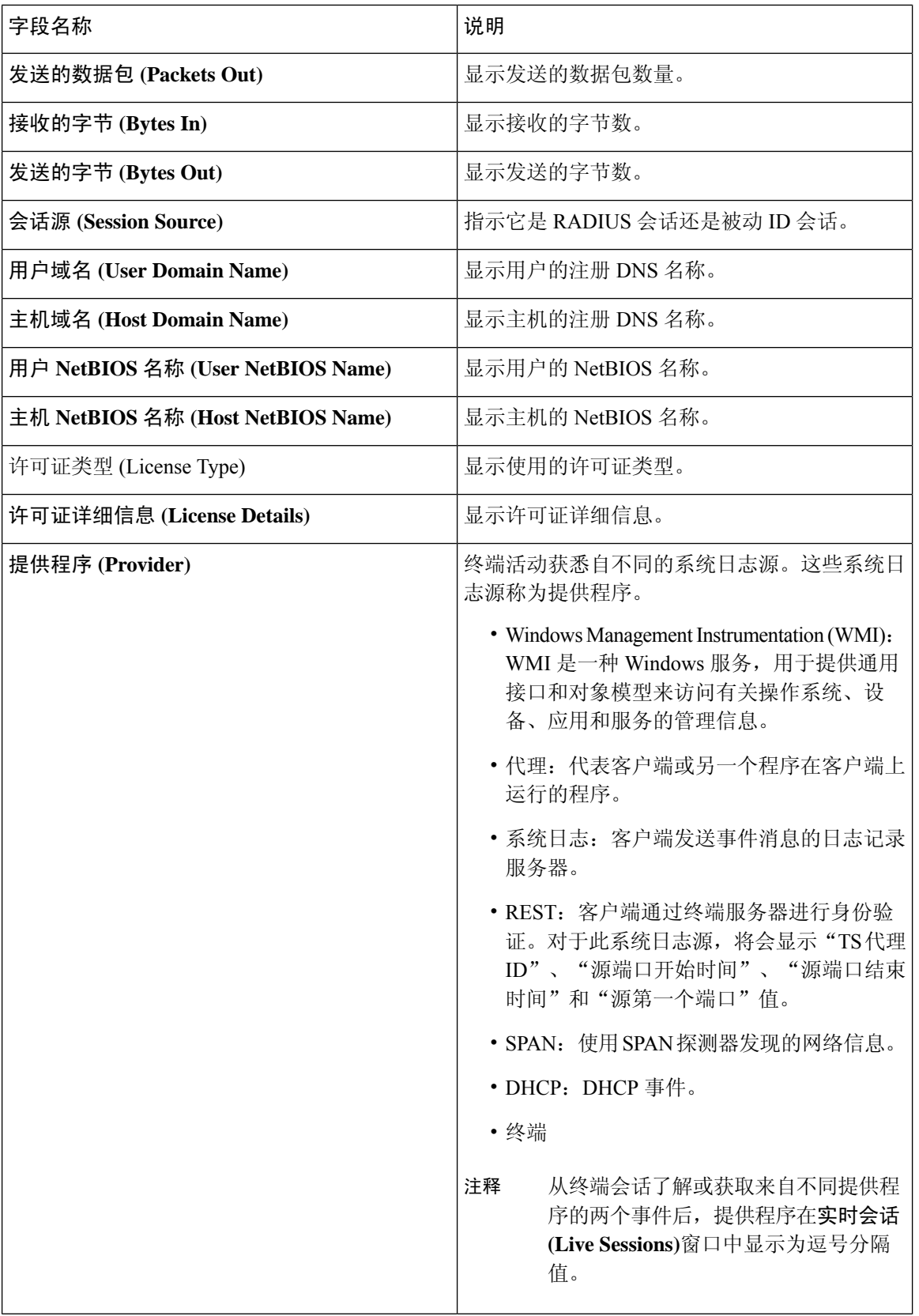

ı

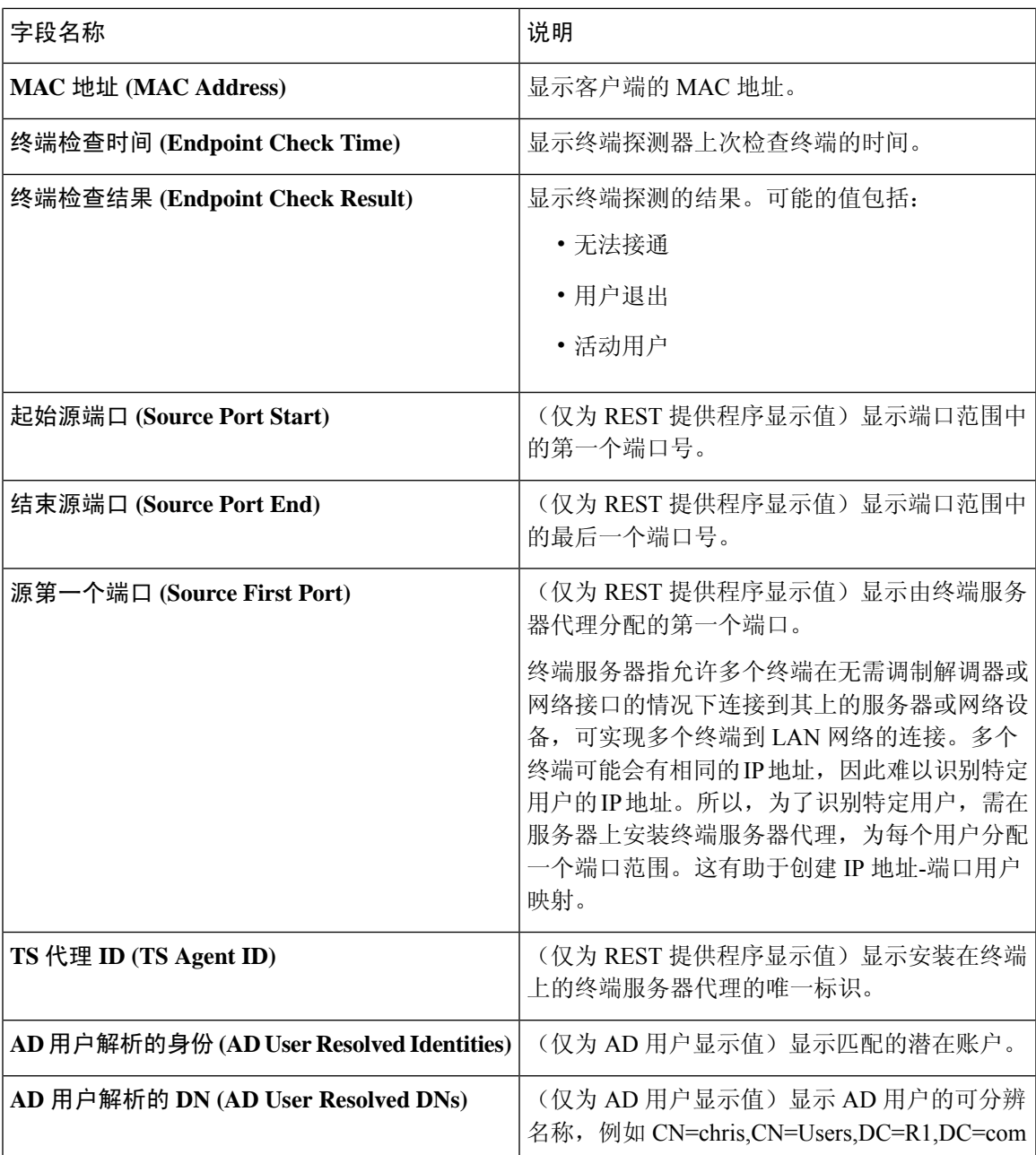

# 导出摘要

您可以查看过去 7 天内所有用户导出的报告的详细信息以及状态。导出摘要包括手动报告和已计划 的报告。导出摘要**(ExportSummary)**窗口每2分钟自动刷新一次。单击刷新图标可手动刷新导出摘 要 **(Export Summary)** 窗口。

超级管理员可以取消正在进行 **(In-Progess)** 或处于排队 **(Queued)** 状态的导出进程。其他用户只能取 消他们发起的导出进程。

默认情况下,在给定的时间点只能运行 3 次报告手动导出,其余触发的报告手动导出会排队。计划 导出的报告没有此类限制。

当思科 ISE 服务器重新启动时,所有处于排队状态的报告都将重新安排,处于正在进行 **(In-Progress)** 或正在取消 **(Cancellation-in-progress)** 状态的报告将标记为失败。 注释

注释 如果主 MnT 节点关闭,则已计划的报告导出作业会在辅助 MnT 节点上运行。

下表列出导出摘要 (Export Summary) 窗口中的字段。 在思科 ISE GUI 中,单击菜单 图标 (=), 然 后选择 操作 **(Operations)** > 报告 **(Reports)** > 导出摘要 **(Export Summary)**。

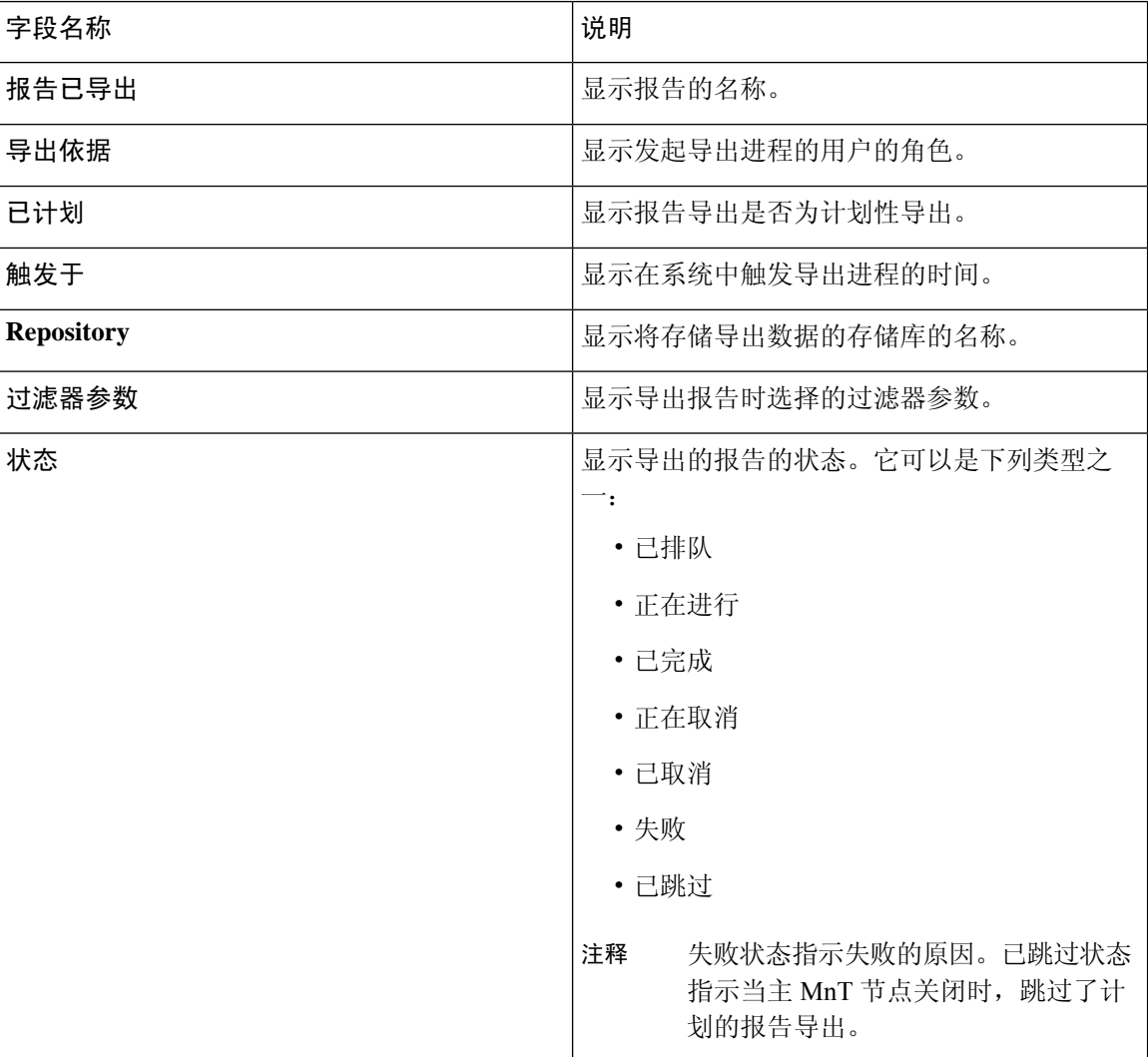

#### 表 **6:** 导出摘要

您可以在导出摘要 **(Export Summary)** 窗口中执行以下操作:

- 根据要求显示或隐藏列。
- 使用快速或自定义过滤器过滤数据。您也可以保存过滤器供以后使用。
- 重新排列列并调整列宽。

## 身份验证摘要报告

您可以根据与身份验证请求相关的属性,针对具体用户、设备或搜索条件对网络接入进行故障排除。 您可以通过运行"身份验证摘要"(Authentication Summary) 报告实现此目标。

注释 您只能生成最近 30 天的"身份验证摘要"报告。

## 网络接入问题故障排除

- 步骤 **1** 在思科 ISE GUI 中,单击菜单 图标 ( ),然后选择 操作 **(Operations)** > 报告 **(Reports)** > 报告 **(Reports)** > 设备管 理 **(Device Administration)** > 身份验证摘要报告 **(Authentication Summary Report)**。
- 步骤 **2** 过滤报告以了解故障原因。
- 步骤 **3** 查看报告中身份验证失败原因 **(Authentication by Failure Reasons)** 部分的数据以对您的网络访问问题进行故障排 除。
	- 由于身份验证摘要报告会收集和显示与失败或成功的身份验证对应的最新数据,所以报告内容会延迟几 分钟后显示。 注释

# 部署和支持信息的思科支持诊断

概述

Cisco Support Diagnostics Connector 是一项新功能,可帮助思科技术支持中心 (TAC) 和思科支持工程 师从主管理节点获取部署信息。TAC 可以通过连接器获取部署中任何特定节点的支持信息。这些数 据有助于更快、更准确地进行故障排除。

您可以通过思科 ISE 管理门户启用 Cisco Support Diagnostics Connector。利用安全服务交换 (SSE) 云 门户, 此功能允许在部署中的主策略管理节点与 Cisco Support Diagnostics 之间建立双向连接。

#### 前提条件

• 您必须具有超级管理员或系统管理员角色才能启用或禁用 Cisco Support Diagnostics。

#### 配置 **Cisco Support Diagnostics Connector**

启用 Cisco Support Diagnostics 功能:

- 在思科 ISE GUI 中,单击菜单 图标 ( ),然后选择 管理 **(Administration)** > 系统 **(System)** > 设 置 **(Settings)** > 网络成功诊断 **(Network Success Diagnostics)** > 思科支持诊断 **(Cisco Support Diagnostics)** > 思科支持诊断设置 **(Cisco Support Diagnostics Setting)**。
- 默认情况下会禁用此功能。否则,请选中启用 **Cisco Support Diagnostics (Enable Cisco Support Diagnostics)** 复选框以激活 Cisco Support Diagnostics。

#### 验证 **Cisco Support Diagnostics** 双向连接

要验证思科 ISE 是否已成功注册或登记 Cisco Support Diagnostics,以及是否已通过安全服务交换门 户建立双向连接,请执行以下操作:

- •在思科 ISE GUI 中,单击菜单 图标 (全),然后选择 操作 (Operations) > 报告 (Reports) > 报告 **(Reports)** > 审核 **(Audit)** > 更改配置审核 **(Change Configuration Audit)**。
- 请确保执行以下操作:
	- 1. Cisco Support Diagnostics 已启用。
	- 2. ISE 服务器已注册到 Cisco Support Diagnostics。
	- 3. ISE SSE 服务已登记到 Cisco Support Diagnostics。
	- 4. Cisco Support Diagnostics 双向连接已启用。
- 您还可以转到"操作审核"(Operations Audit) 窗口(在思科 ISE GUI 中,单击菜单图标(=), 然后选择 操作 **(Operations)** > 报告 **(Reports)** > 报告 **(Reports)** > 审核 **(Audit)** > 操作审核 **(Operations Audit)**),了解作为 Cisco Support Diagnostics 组成部分启用、禁用、注册、取消注 册、登记或取消登记的服务的详细信息。

#### 故障排除信息。

如果 Cisco Support Diagnostics 双向连接显示为断开,请检查以下项目:

- 智能许可:禁用智能许可会自动禁用 Cisco Support Diagnostics。重新启用智能许可以启用连接 器。
- •与安全服务交换云的连接:启用 Cisco Support Diagnostics 后,思科 ISE 会持续检查与安全服务 交换门户建立的持久连接。如果发现此连接断开,则会触发以下严重警报: "警报: Cisco Support Diagnostics 双向连接断开"(Alarms: The Cisco Support Diagnostics bi-directional connectivity is broken)。使用前面提供的配置步骤重新启用该功能。

#### 相关信息

管理员可以使用 ERS API 执行以下特定任务:

- 触发特定节点上的支持信息。
- 获取已触发的支持捆绑包的状态。
- 下载支持捆绑包。

• 提取部署信息。

有关使用情况和其他信息,请参阅 ERS [SDK](https://developer.cisco.com/docs/identity-services-engine/#!setting-up/cisco-ise) 页面。

# 使用 **Cisco Support Diagnostics Connector** 获取配置备份

此功能可帮助思科技术支持中心 (TAC) 和思科支持工程师触发配置备份,并将备份文件上传到思科 支持诊断文件夹。将备份文件上传到思科支持诊断文件夹后,可以从思科 ISE 本地磁盘删除备份文 件。

要使用此功能,必须在思科 ISE 中启用智能许可和思科支持诊断。要启用思科支持诊断,请执行以 下操作:

- 1. 在思科 ISE GUI 中, 单击菜单 图标 ( | | ), 然后选择 管理 (Administration) > 系统 (System) > 设 置 **(Settings) >** 网络成功诊断 **(Network Success Diagnostics) >** 思科支持诊断 **(Cisco Support Diagnostics) >** 思科支持诊断设置 **(Cisco Support Diagnostics Setting)**。
- **2.** 选中启用思科支持诊断 **(Enable Cisco Support Diagnostics)** 复选框以激活思科支持诊断。

以下方法用于触发配置备份,然后将备份文件上传到思科支持诊断文件夹:

- **1.** REST API 用于获取 *ISE* 集成公司名称的组织 ID。
- **2.** REST API 中的组织 ID 用于获取设备列表。
- **3.** REST API 用于获取服务 ID。
- **4.** 服务 ID 和组织 ID 用于生成 JSON Web 令牌 (JWT)。
- **5.** REST API 通过将设备 ID 用作路径参数来检查可用于设备的服务。
- **6.** REST API 用于将备份文件从思科 ISE 上传到思科支持诊断文件夹。可以验证备份文件的上传状 态。如果文件未上传到思科支持诊断文件夹,则会显示 404 错误。

# 故障排除诊断工具

诊断工具可帮助您诊断思科 ISE 网络上的问题并进行故障排除,同时提供关于如何解决问题的详细 说明。您可以使用这些工具对身份验证进行故障排除并评估您网络上包括 TrustSec 设备在内的任何 网络设备的配置。

## **RADIUS** 身份验证故障排除工具

当身份验证结果不是预期结果时,可使用此工具搜索并选择 RADIUS 身份验证或与 RADIUS 身份验 证相关的 Active Directory,以进行故障排除。如果希望通过身份验证但却未通过,或者希望用户或 计算机具有特定级别的权限但用户或计算机没有这些权限,请使用此工具。

- 根据用户名、终端 ID、网络访问服务 (NAS) IP 地址和身份验证失败原因搜索 RADIUS 身份验 证以排除故障时, 思科 ISE 只显示系统(当前)日期的身份验证。
- 根据 NAS 端口搜索 RADIUS 身份验证以排除故障时, 思科 ISE 显示自上个月初至当前日期的 所有 NAS 端口值。

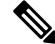

根据 NAS IP 地址和终端 ID 字段搜索 RADIUS 身份验证时, 先在操 作数据库中执行搜索,然后在配置数据库中执行搜索。 注释

## 对意外 **RADIUS** 身份验证结果进行故障排除

- 步骤1 在思科 ISE GUI 中,单击菜单 图标 (==),然后选择 操作 (Operations) > 故障排除 (Troubleshoot) > 诊断工具 **(Diagnostic Tools)** > 常规工具 **(General Tools)** > **RADIUS** 身份验证故障排除 **(RADIUS Authentication Troubleshooting)**。
- 步骤 **2** 根据需要在字段中指定搜索条件。
- 步骤 **3** 点击 **Search** 以显示与您的搜索条件匹配的 RADIUS 身份验证。 如果要搜索 Active Directory 相关的身份验证,但在部署中未配置 Active Directory 服务器,则系统将显示未配置 *AD*"*(AD not configured)* 消息。
- 步骤 **4** 从表格中选择 RADIUS 身份验证记录,并单击故障排除 **(Troubleshoot)**。 要对Active Directory相关的身份验证进行故障排除,请访问管理**(Administration)** >身份管理**(IdentityManagement)** > 外部身份源 **(External Identity Sources)** > **Active Directory** > **AD** 节点 **(AD node)** 下的"诊断工具"(Diagnostics

Tool)。

- 步骤 **5** 点击需要用户输入 **(User Input Required)**,根据需要修改字段,然后点击提交 **(Submit)**。
- 步骤 **6** 点击 **Done**。
- 步骤 **7** 故障排除完成后,点击 **Show Results Summary**。
- 步骤 **8** (可选)若要查看诊断、为解决问题而采取的步骤以及故障排除摘要,请单击完成 **(Done)**。

## 执行网络设备命令诊断工具

执行网络设备命令诊断工具允许您在任何网络设备上运行 **show** 命令。

显示的结果与您应在控制台上看到的结果相同。通过此工具,您可以发现设备配置中的任何问题。

使用此工具可验证任何网络设备的配置,也可以使用此工具了解网络设备的配置方式。

要访问执行网络设备命令诊断工具,请选择以下导航路径之一:

1. 在思科 ISE GUI 中,单击菜单图标 ( ) 并选择 操作 ( Operations) > 故障排除 (Troubleshoot) > 诊 断工具 **(Diagnostic Tools)** > 执行网络设备命令 **(Execute Network Device Command)**。在思科 ISE **GUI 中,单击菜单图标 (≡) 并选择 工作中心 (Work Centers) > 解析器 (Profiler) > 故障排除 (Troubleshoot)** > 执行网络设备命令 **(Execute Network Device Command)**。

- **2.** 在显示的 执行网络设备命令 窗口中,在相应字段中输入网络设备的 IP 地址和您想要运行的 显 示 命令。
- **3.** 点击运行。

## 执行思科 **IOS show** 命令以检查配置

- 步骤 **1** 在思科 ISE GUI 中,单击菜单 图标 ( ),然后选择 选择操作 **(Operations)** > 故障排除 **(Troubleshoot)** > 诊断工 具 **(Diagnostic Tools)** > 常规工具 **(General Tools)** > 执行网络设备命令 **(Execute Network Device Command)**。
- 步骤 **2** 在相应字段中输入信息。
- 步骤 **3** 点击 **Run** 以在指定网络设备上执行此命令。
- 步骤 **4** 点击需要用户输入 **(User Input Required)**,必要时修改字段。
- 步骤 **5** 点击 **Submit** 以在网络设备上运行命令,然后查看输出。

### 评估配置验证程序工具

可以使用此诊断工具评估网络设备的配置并确定配置问题(如果有)。**Expert Troubleshooter** 会将 设备的配置与标准配置进行比较。

## 无代理终端安全状态故障排除

"无代理终端安全评估"(Agentless Posture) 报告是当无代理终端安全评估未按预期工作时使用的主 要故障排除工具。此报告显示无代理流的各个阶段,包括脚本上传完成、脚本上传失败、脚本执行 完成等事件,以及任何已知的失败原因(如有)。

您可以从两个位置访问无代理终端安全评估故障排除:

- 在思科 ISE GUI 中,单击菜单 图标 ( ),然后选择 操作 **(Operations) >** 实时日志 **(Live Logs)**, 然后在要进行故障排除的客户端旁边的终端安全评估状态 **(Posture Status)** 列上单击三个竖点。
- 在思科 ISE GUI 中, 单击菜单 图标 (  **)**, 然后选择 操作 (Operations) > 故障排除 (Troubleshoot) **>** 诊断 **(Diagnostic) >** 常规工具 **(General Tools) >** 无代理终端安全评估故障排除 **(Agentless Posture Troubleshooting)**。

无代理终端安全评估故障排除工具会收集指定客户端的无代理终端安全评估活动。无代理终端安全 评估流 **(Agentless Posture Flow)** 会启动终端安全评估并显示当前活动客户端与思科 ISE 之间的所有 交互。仅下载客户端日志 **(Only Download Client Logs)** 会创建一些日志,其中包含最长 24 小时的客 户端终端安全评估流。客户端可以随时删除日志。收集完成后,可以导出日志的 ZIP 文件。

#### 报告

在思科 ISE GUI 中,单击菜单 图标 ( ),然后选择 操作 **(Operations) >** 报告 **(Reports) >** 报告 **(Reports) >** 终端和用户 **(Endpoints and Users) >** 无代理终端安全评估 **(Agentless Posture)**,查看运行 无代理终端安全评估的所有终端。

## 解决网络设备配置问题

- 步骤 **1** 在思科ISE GUI中,单击菜单图标( )并选择操作**(Operations)** > 故障排除**(Troubleshoot)** > 诊断工具**(Diagnostic Tools)** > 常规工具 **(General Tools)** > 评估配置验证器 **(Evaluate Configuration Validator)**。
- 步骤 **2** 在 网络设备 **IP** 字段中输入您想要评估网络设备的 IP 地址。
- 步骤 **3** 选中相应复选框,然后点击要与建议模板进行比较的配置选项旁边的单选按钮。
- 步骤 **4** 点击 **Run**。
- 步骤 **5** 在显示的 进度详细信息**...** 区域中,点击 点击此处输入凭证。
- 步骤 **6** 在显示的凭证窗口 **(Credentials Window)** 对话框中,输入与网络设备建立连接所需的连接参数和凭证。
- 步骤 **7** 点击提交 **(Submit)**。
- 步骤 **8** (可选)要取消工作流程,请在进度详细信息**... (Progress Details...)** 窗口中单击单击此处取消正在运行的工作流 程 **(Click Here to Cancel the Running Workflow)**。
- 步骤 **9** (可选)选中想要分析的接口旁边的复选框,然后单击提交 **(Submit)**。
- 步骤 **10** (可选)单击显示结果摘要 **(Show Results Summary)** 以查看配置评估的详细信息。

## 排除终端安全评估故障

- 步骤 **1** 在思科 ISE GUI 中,单击菜单 图标 ( ),然后选择 操作 **(Operations)** > 故障排除 **(Troubleshoot)** > 诊断工具 **(Diagnostic Tools)** > 常规工具 **(General Tools)** > 终端安全评估故障排除 **(Posture Troubleshooting)**。
- 步骤 **2** 在相应字段中输入信息。
- 步骤 **3** 点击 **Search**。
- 步骤 **4** 要查找说明和确定事件的解决方法,请在列表中选择事件,点击 **Troubleshoot**。

## 会话跟踪测试案例

此工具用于以一种可预测的方式测试策略流,以检查和验证策略的配置方式,而无需让实际流量源 自实际设备。

您可以配置测试案例中使用的属性和值的列表。这些详细信息用于执行与策略系统的交互,以模拟 对策略的运行时调用。

可通过使用词典配置属性。适用于简单 RADIUS 身份验证的所有词典都列在属性 **(Attributes)** 字段 中。

注释 您可以配置仅适用于简单 RADIUS 身份验证的测试案例。

## 配置会话跟踪测试案例

#### 开始之前

要执行以下任务,您必须是超级管理员或系统管理员。

步骤 **1** 在思科 ISE GUI 中,单击菜单 图标 ( ),然后选择 操作 **(Operations) >** 故障排除 **(Troubleshoot) >** 诊断工具 **(Diagnostic Tools) >** 常规工具 **(General Tools) >** 会话跟踪测试用例 **(Session Trace Test Cases)**。

- 步骤 **2** 单击添加。
- 步骤 **3** 在测试详细信息 **(Test Details)** 选项卡中,输入测试用例的名称和描述。
- 步骤 **4** 选择一个预定义的测试用例或配置必填属性及其值。可提供以下预定义的测试案例:
	- 基本身份验证访问
	- 已分析的思科电话
	- 兼容设备访问
	- Wi-Fi 访客(重定向)
	- Wi-Fi 访客(访问)

选择预定义的测试案例后,思科 ISE 会自动填充测试案例的相关属性。您可以使用这些属性的默认值,或从显示 的选项中选择一个值。您还可以向测试用例添加其他自定义属性。

添加到测试用例的属性和值会列在文本 **(Text)** 字段(自定义属性 **(Custom Attributes)** 字段下方)中。当您在文本 **(Text)** 字段中编辑内容时,思科 ISE 会检查更新内容的有效性和语法。

您可以在测试详细信息 **(Test Details)** 窗口底部查看所有属性的摘要。

#### 步骤 **5** 点击提交 **(Submit)**。

思科 ISE 验证属性及其值,并在保存测试详细信息之前指示任何错误。

步骤 **6** 在测试可视化工具 **(Test Visualizer)** 选项中,选择要运行此测试用例的节点。

仅具有策略服务角色的节点显示在 **ISE** 节点下拉列表中。 注释

点击用户组**/**属性 **(User Groups/Attributes)**,从外部身份库检索用户的组和属性。

#### 步骤 **7** 点击执行 **(Execute)**

思科 ISE 执行测试案例,并以表格格式显示测试案例的逐步结果。它显示策略阶段、匹配规则和结果对象。点击 绿色图标可查看每个步骤的详细信息。

- 步骤 **8** (可选)单击先前测试执行 **(Previous Test Executions)** 选项卡查看先前测试执行的结果。您还可以选择和比较任 意两个测试案例。思科 ISE 以表格格式显示每个测试案例的属性的比较视图。
- 步骤 **9** 您可以从 **RADIUS** 实时日志 **(RADIUS Live Logs)** 页面启动会话跟踪测试用例工具。您可以在实时日志 **(Live Logs)** 窗口上选择一个条目,然后单击操作**(Actions)**图标(在详细信息**(Details)**列中),启动会话跟踪测试用例**(Session Trace Test Case)** 工具。思科 ISE 会从相应的日志条目中提取相关属性及其值。如果需要,可以修改这些属性和 值,并执行测试用例。

# 用于验证传入流量的 **TCP Dump** 实用工具

TCP 转储实用工具嗅探数据包,可以使用此实用工具验证预计数据包是否已到达节点。例如,当报 告中没有显示传入身份验证或日志时,您可能会怀疑没有传入流量或传入流量无法到达思科 ISE。 在这种情况下,您可以运行此工具进行验证。

可以配置 TCP 转储选项,然后从网络流量收集数据以帮助您对网络问题进行故障排除。

### 使用 **TCP Dump** 监控网络流量

"TCP 转储"(TCP Dump) 窗口列出了您创建的 TCP 转储进程文件。可以创建不同文件以用于不同 目的,根据需要运行这些文件,然后在不需要这些文件时将其删除。

您可以通过指定大小、文件数量以及进程运行时间来控制收集的数据。如果进程在时间限制之前完 成,并且文件小于最大大小,并且您启用了多个文件,则进程会继续并创建另一个转储文件。

可以对更多接口运行 TCP 转储,包括绑定接口。

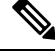

注释 不再提供人可读格式选项,转储文件始终为原始格式。

支持与存储库的 IPv6 连接。

开始之前

**TCP** 转储 **(TCP Dump)** 窗口页面中的网络接口 **(Network Interface)** 下拉列表仅显示已配置 IPv4 或 IPv6 地址的网络接口卡 (NIC)。在 VMware 中, 默认情况下将连接所有 NIC, 因此, 所有 NIC 均具 有 IPv6 地址,并显示在网络接口 **(Network Interface)** 下拉列表中。

- 步骤1 在思科 ISE GUI 中,单击菜单 图标 (全),然后选择 操作 (Operations) > 故障排除 (Troubleshoot) > 诊断工具 **(Diagnostic Tools)** > 常规工具 **(General Tools)** > **TCP** 转储 **(TCP Dump)**。
- 步骤 **2** 从主机名称 **(Host Name)** 下拉列表中选择 TCP Dump 实用工具的源。
- 步骤 **3** 从网络接口 **(Network Interface)** 下拉列表中选择要监控的接口。

步骤 **4** 在过滤器 **(Filter)** 字段中,输入要对其进行过滤的布尔表达式。

系统支持以下标准 TCP 转储过滤器表达式:

- ip host 10.77.122.123
- ip host ISE123
- ip host 10.77.122.123 and not 10.77.122.119
- 步骤 **5** 输入此 TCP 转储进程的文件名 **(File Name)**。
- 步骤 **6** 从存储库 **(Repository)** 下拉列表中选择用于存储 TCP 转储日志文件的存储库。
- 步骤 **7** 从文件大小 **(File Size)** 下拉列表中选择最大文件大小。 如果转储超出此文件大小,则一个新文件将打开以继续转储。转储可通过新文件继续的次数受限制为 **(Limit to)** 设置的限制。
- 步骤 **8** 限制为 **(Limit to)** 选项用于限制转储可扩展到的文件数。
- 步骤 **9** 时间限制 **(Time Limit)** 选项可用于配置转储在运行多长时间后结束。
- 步骤 **10** 单击开 **(On)** 或关 **(Off)**,设置混合模式 **(Promiscuous Mode)**。默认值为开 **(On)**。

混合模式为默认包嗅探模式,在此模式下,网络接口将所有流量都传输到系统的 CPU。我们建议将该选项设置 为 On。

## 保存 **TCP Dump** 文件

开始之前

您应按照使用 TCP Dump [文件监控网络流量一](https://www.cisco.com/c/en/us/td/docs/security/ise/3-1/admin_guide/b_ise_admin_3_1/b_ISE_admin_31_troubleshooting.html#ID778)节中所描述的内容成功完成任务。

- 还可以通过思科 ISE CLI 访问 TCP 转储。有关详细信息,请参阅思科身份服务引擎 *CLI* 参考指 南。 注释
- 步骤 **1** 在思科 ISE GUI 中,单击菜单 图标 ( ),然后选择 操作 **(Operations)** > 故障排除 **(Troubleshoot)** > 诊断工具 **(Diagnostic Tools)** > 常规工具 **(General Tools)** > **TCP** 转储 **(TCP Dump)**。
- 步骤 **2** 从格式 **(Format)** 下拉列表中选择选项。默认设置为人可读 **(Human Readable)**。
- 步骤 **3** 单击下载 **(Download)**,导航至所需位置,并单击保存 **(Save)**。
- 步骤 **4** (可选)若要清除以前的转储文件而无需保存,请单击删除 **(Delete)**。

## 比较终端或用户的意外 **SGACL**

- 步骤 **1** 在思科 ISE GUI 中,单击菜单 图标 ( ),然后选择 操作 **(Operations)** > 故障排除 **(Troubleshoot)** > 诊断工具 **(Diagnostic Tools)** > **TrustSec** 工具 **(TrustSec Tools)** > 出口 **(SGACL)** 策略 **(Egress [SGACL] Policy)**。
- 步骤 **2** 输入想要比较其 SGACL 策略的 TrustSec 设备的网络设备 IP 地址。

步骤 **3** 点击运行 **(Run)**。

- 步骤 **4** 单击需要用户输入 **(User Input Required)**,必要时修改字段。
- 步骤 **5** 点击 **Submit**。
- 步骤 **6** 点击 **Show Results Summary**,查看诊断和建议的解决步骤。

## 出口策略诊断流程

出口策略诊断工具会使用下表中介绍的流程:

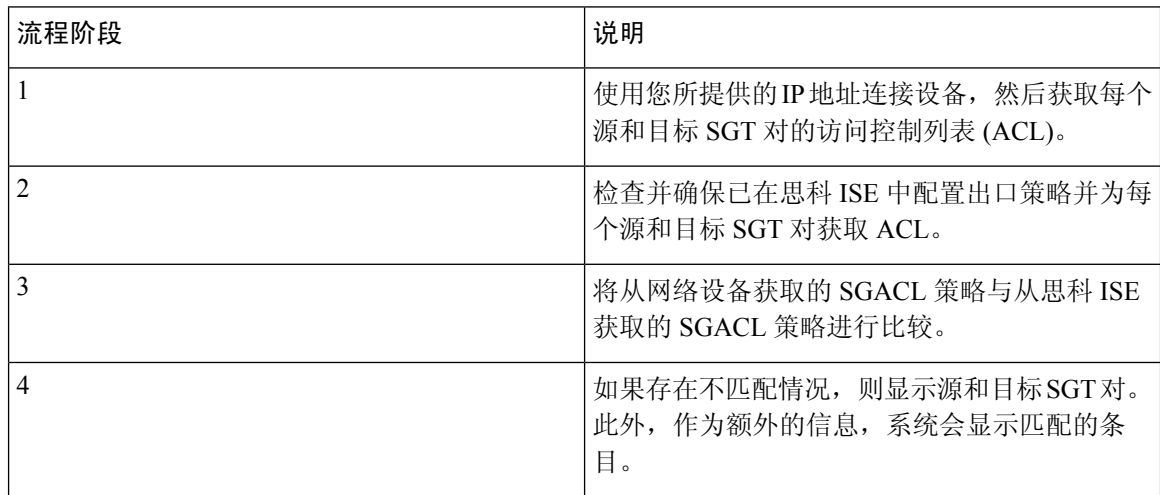

## 使用 **SXP-IP** 映射排除支持 **TrustSec** 的网络中的连接问题

- 步骤 **1** 在思科 ISE GUI 中,单击菜单 图标 ( ),然后选择 操作 **(Operations)** > 故障排除 **(Troubleshoot)** > 诊断工具 **(Diagnostic Tools)** > **Trustsec** 工具 **(Trustsec Tools)** > **SXP-IP** 映射 **(SXP-IP Mappings)**。
- 步骤 **2** 输入网络设备的 IP 地址。
- 步骤 **3** 点击选择。
- 步骤 **4** 单击运行 **(Run)**。

专业的故障排除人员从网络设备检索 TrustSec SXP 连接,并提示您再次选择 SXP 对等设备。

步骤 **5** 单击需要用户输入 **(User Input Required)**,然后在字段中输入必要信息。

步骤6 选中您要用于对比 SXP 映射的 SXP 对等设备的复选框,然后输入通用连接参数。

- 步骤 **7** 点击 **Submit**。
- 步骤 **8** 点击 **Show Results Summary** 查看诊断和解决步骤。

## 通过 **IP-SGT** 映射解决支持 **TrustSec** 的网络中的连接问题

- 步骤 **1** 在思科 ISE GUI 中,单击菜单 图标 ( ),然后选择 操作 **(Operations)** > 故障排除 **(Troubleshoot)** > 诊断工具 **(Diagnostic Tools)** > **Trustsec Tools (Trustsec** 工具**)** > **IP** 用户 **SGT (IP User SGT)**。
- 步骤 **2** 根据需要在字段中输入信息。
- 步骤 **3** 点击 **Run**。

系统会提示您输入其他信息。

- 步骤 **4** 单击需要用户输入 **(User Input Required)**,必要时修改字段。
- 步骤 **5** 点击 **Submit**。
- 步骤 **6** 点击 **Show Results Summary** 查看诊断和解决步骤。

## 设备 **SGT** 工具

对于启用 TrustSec 解决方案的设备,每个网络设备都会通过 RADIUS 身份验证分配到一个 SGT 值。 设备 SGT 诊断工具连接至网络设备(使用您提供的 IP 地址)并获取网络设备 SGT 值,然后检查 RADIUS 身份验证记录以确定最近分配的最新 SGT 值。最后,它会用表格格式显示设备-SGT 对, 并确定 SGT 值为相同还是不同。

## 通过对比设备 **SGT** 映射排除启用 **TrustSec** 的网络中的连接故障

- 步骤 **1** 在思科 ISE GUI 中,单击菜单 图标 ( ),然后选择 操作 **(Operations)** > 故障排除 **(Troubleshoot)** > 诊断工具 **(Diagnostic Tools)** > **Trustsec** 工具 **(Trustsec Tools)** > 设备 **SGT (Device SGT)**。
- 步骤 **2** 根据需要在字段中输入信息。

Telnet 的默认端口号为 23, SSH 的默认端口号为 22。

- 步骤 **3** 点击 **Run**。
- 步骤 **4** 点击 **Show Results Summary** 查看设备 SGT 的比较结果。

# 获取其他故障排除信息

通过思科 ISE,可以从管理员门户下载支持和故障排除信息。可以使用支持捆绑包为思科技术支持 中心 (TAC) 准备诊断信息来对思科 ISE 的问题进行故障排除。

支持捆绑包和调试日志为 TAC 提供高级故障排除信息,并且难以解释。可以使用思科 ISE 提 供的各种报告和故障排除工具对在网络中面临的问题进行诊断和故障排除。 注释

### 思科 **ISE** 支持捆绑包

您可以配置日志,使其成为支持捆绑包的一部分。例如,您可以配置来自特定服务的日志,使其成 为调试日志的一部分。此外,您还可以根据日期过滤日志。

您可以下载的日志分类如下:

- 完整配置数据库:包含可读 XML 格式的思科 ISE 配置数据库。当您尝试解决问题时,可以将 此数据库配置导入另一个思科 ISE 节点,以便重新创建场景。
- 调试日志: 捕获引导程序、应用配置、运行时、部署、公共密钥基础设施 (PKI) 信息以及监控 和报告。

调试日志为特定的思科 ISE 组件提供故障排除信息。要启用调试日志,请参阅第 11 章日志记 录。如果不启用调试日志,所有信息消息(INFO)将包含在支持捆绑包中。有关详细信息,请参 阅思科 ISE 调试日志, 第60页。

- 本地日志: 包含来自思科 ISE 上运行的各种进程的系统日志消息。
- 核心文件 包含有助于识别突发事件的原因的重要信息。这些日志在应用发生崩溃并且包含大 量转储时创建。
- 监控和报告日志:包含关于警报和报告的信息。
- 系统日志 包含思科应用部署引擎 (ADE) 相关信息。
- 策略配置:包含在思科 ISE 中配置的可读格式的策略。

使用 **backup-logs** 命令可以从思科 ISE CLI 下载这些日志。有关详细信息,请参阅思科身份服务引擎 *CLI* 参考指南。

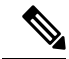

对于内嵌式状态节点,您不能从管理员门户下载支持捆绑包。必须从思科 ISE CLI 使用 **backup-logs** 命令。 注释

如果选择从 Admin 门户下载这些日志,您可以执行以下操作:

• 根据日志类型(例如调试日志或系统日志),仅下载日志子集。

• 对于所选日志类型,仅下载最新的 *n* 个文件。此选项允许您控制支持捆绑包的大小以及下载所 需的时间。

监控日志提供关于监控、报告和故障排除功能的信息。有关下载日志的详细信息,请参阅 下载思科 ISE 日志文件。, 第 59 页。

## 支持捆绑包

您可以将支持捆绑包以简单 tar.gpg 文件的形式下载至您的本地计算机。支持捆绑包将按照 ise-support-bundle\_ise-support-bundle-mm-dd-yyyy--hh-mm.tar..gpg 的格式用日期和时间戳命名。浏览 器会提示您将支持捆绑包保存至适当的位置。您可以提取支持捆绑包的内容并查看 README.TXT 文件,此文件介绍该支持捆绑包的内容,以及在支持捆绑包包含 ISE 数据库内容的情况下如何导入 ISE 数据库内容。

## 下载思科 **ISE** 日志文件。

在对网络中的问题进行故障排除时,可以下载思科 ISE 日志文件,以查找更多信息。

您也可以下载包含 ADE-OS 和其他日志文件的系统日志来排除安装和升级方面的问题。

在下载支持捆绑包时,可以选择一个公共密钥,而无需手动输入加密密钥。如果选择此选项,会使 用思科 PKI 对支持捆绑包进行加密和解密。思科 TAC 负责维护公共密钥和专用密钥。思科 ISE 使用 公共密钥来加密支持捆绑包。思科TAC可使用专用密钥解密支持捆绑包。如果您想要提供支持捆绑 包到思科TAC以进行故障排除,请使用此选项。如果您要在现场排除故障,请使用共享密钥加密。

#### 开始之前

- 您必须具有超级管理员或系统管理员权限才能执行以下任务。
- 应已配置调试日志和调试日志级别。
- 步骤 **1** 在思科 ISE GUI 中,单击菜单 图标 ( ),然后选择 操作 **(Operations)** > 故障排除 **(Troubleshoot)** > 下载日志 **(Download Logs)** > 设备节点列表 **(Appliance Node List)**。
- 步骤 **2** 单击要从其下载支持捆绑包的节点。
- 步骤 **3** 在支持捆绑包 **(Support Bundle)** 选项卡中,选择要填充在您的支持捆绑包中的参数。

如果您将所有日志包含在内,则您的支持捆绑包会非常大,下载会需要较长时间。要优化下载流程,请选择只下 载最新的 *n* 个文件。

- 步骤 **4** 输入生成支持捆绑包的起始日期 **(From)** 和结束日期 **(To)**。
- 步骤 **5** 选择以下其中一个选项:
	- 公共密钥加密 **(Public Key Encryption)**:如果您想要向思科 TAC 提供支持捆绑包以进行故障排除,请选择此 选项。
	- •共享密钥加密 (Shared Key Encryption):如果您希望在现场排除故障,请选择此选项。如果选择此选项,您 必须输入支持捆绑包的加密密钥。
- 步骤 **6** 输入支持捆绑包的加密密钥,并重新输入加以确认。
- 步骤 **7** 单击 创建支持捆绑包 **(Create Support Bundle)**。
- 步骤 **8** 单击下载 **(Download)** 以下载新创建的支持捆绑包。

支持捆绑包是下载到正在运行您的应用浏览器的客户端系统的一个 tar.gpg 文件。

下一步做什么

下载特定组件的调试日志。

## 思科 **ISE** 调试日志

调试日志为各种思科 ISE 组件提供故障排除信息。调试日志包含过去 30 天生成的紧急和警告警报以 及在过去 7 天生成的信息警报。报告问题时,可能会要求您启用并发送这些调试日志,以便诊断和 解决问题。

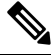

注释 启用具有高负载的调试日志(例如监控调试日志)会生成有关高负载的警报。

### 获取调试日志

步骤 **1** 配置您希望获取调试日志的组件。

步骤 **2** 下载调试日志。

### 思科 **ISE** 组件和相应的调试日志

表 **7:** 组件和相应的调试日志

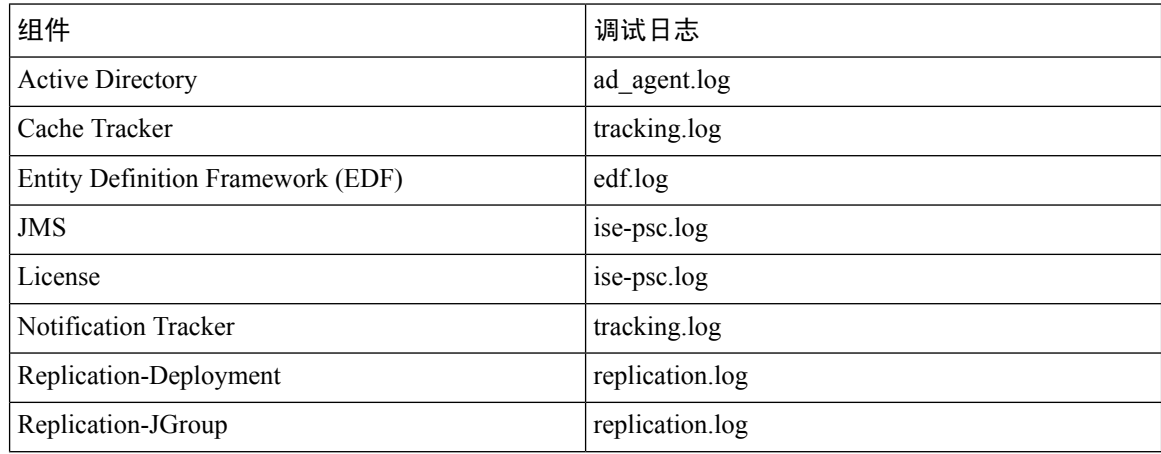

I

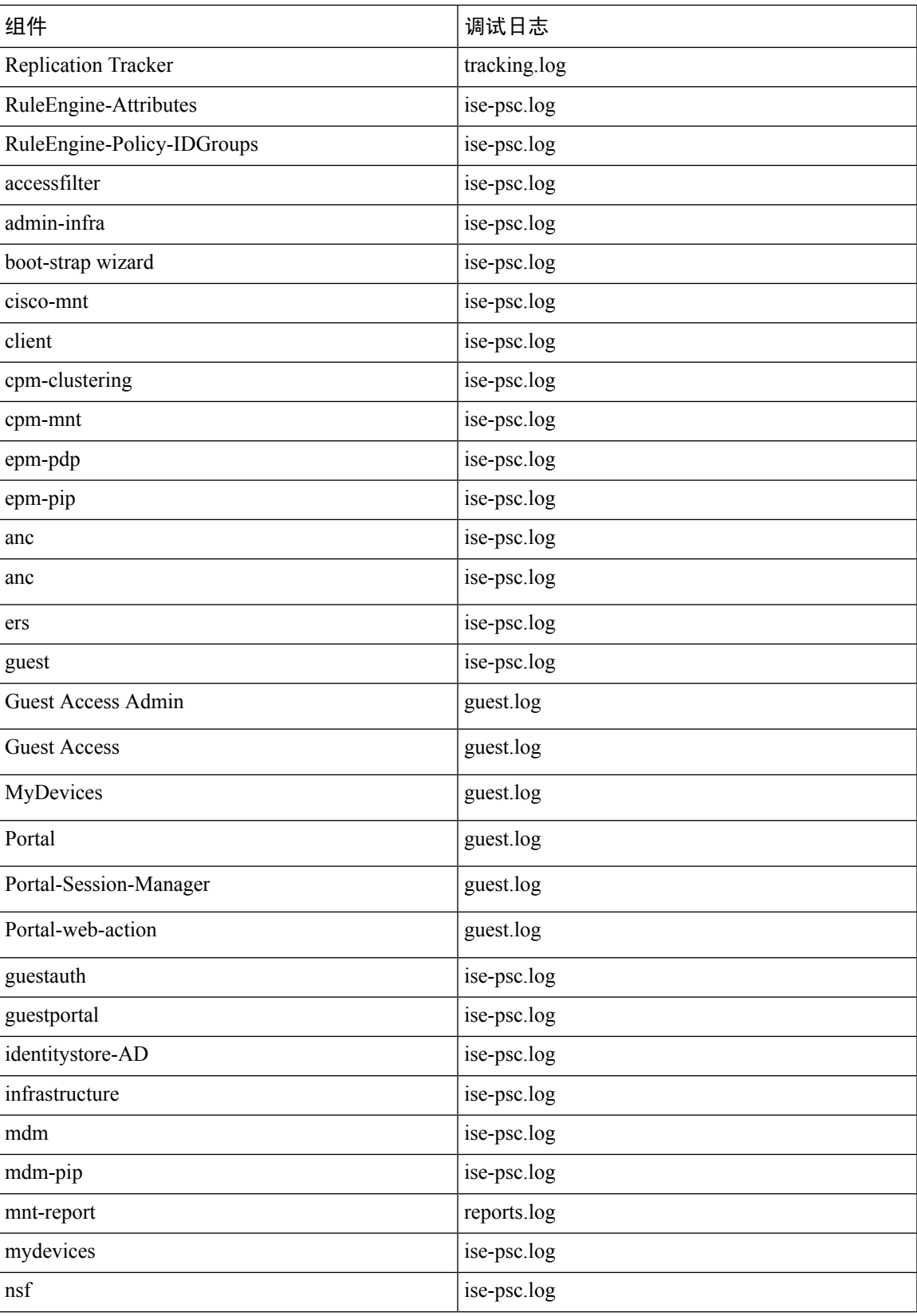

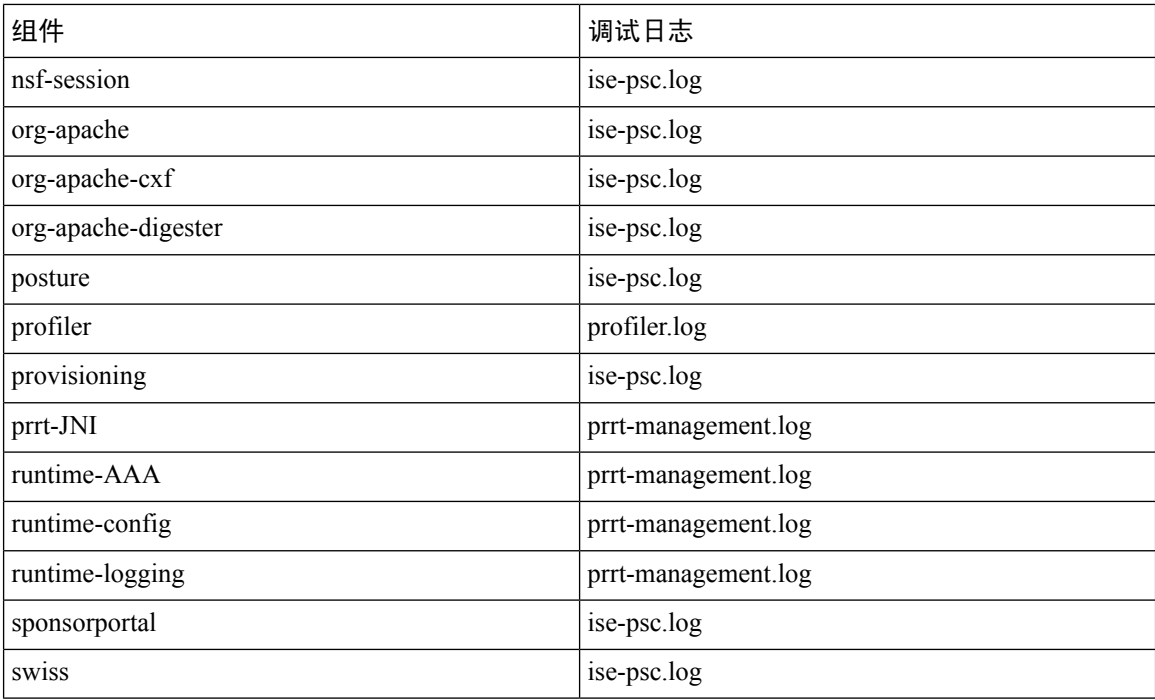

### 配置调试向导(按功能)

调试向导包含调试模板,可用于对思科 ISE 节点问题进行故障排除。可以配置调试配置文件和调试 日志。

在调试配置文件配置 **(Debug Profile Configuration)** 窗口中,可以为模板中的各个组件配置调试日志 严重性级别。

在调试日志配置 **(Debug Log Configuration)** 窗口中,可以配置调试日志的严重性级别。调试日志可 捕获引导程序 (bootstrap)、应用配置、运行时间、部署、监控、报告和公钥基础设施 (PKI) 信息。

注释

• 每节点日志级别优先于调试向导配置文件。

- 当启用多个配置文件来编辑同一组件时,较高的日志级别优先,其中跟踪日志具有最高优 先级。
- 步骤 **1** 在思科 ISE GUI 中,单击菜单 图标 ( ),然后选择 操作 **(Operations)** > 故障排除 **(Troubleshoot)** > 调试向导 **(Debug Wizard)** > 调试配置文件配置 **(Debug Profile Configuration)** 以配置调试配置文件。

步骤 **2** 要创建新配置文件,请点击添加 **(Add)**。

- 步骤 **3** 输入新配置文件的名称和描述。
- 步骤 **4** 选中要包含在配置文件中的组件旁边的复选框,并为每个组件设置相应的日志级别。
- 步骤 **5** 点击保存 **(Save)**。
- 步骤 **6** 要立即启用 ISE 节点,请点击启用 **(Enable)**。否则,请点击稍后执行 **(Do it Later)**。
- 步骤 **7** 如果单击启用 **(Enable)**,请选中要为其启用配置文件的 ISE 节点旁边的复选框。
- 步骤 **8** 单击保存。
- 步骤 **9** 在思科 ISE GUI 中,单击菜单 图标 ( ),然后选择 操作 **(Operations)** > 故障排除 **(Troubleshoot)** > 调试向导 **(Debug Wizard)** > 调试日志配置 **(Debug Log Configuration)** 以配置调试日志。
- 步骤 **10** 单击单选按钮以选择节点。
- 步骤 **11** 单击单选按钮以选择组件。
- 步骤 **12** 单击编辑 **(Edit)** 以更改组件的组件名称、日志级别、说明和组件的日志文件名称。
- 步骤 **13** 点击保存。

## 下载调试日志

#### 开始之前

要执行以下任务,您必须是超级管理员或系统管理员。

- 步骤 **1** 在思科 ISE GUI 中,单击菜单 图标 ( ),然后选择 操作 **(Operations)** > 故障排除 **(Troubleshoot)** > 下载日志 **(Download Logs)** > 设备节点列表 **(Appliance Node List)**。
- 步骤 **2** 在"设备节点"(Appliance node) 列表中,单击您希望下载调试日志的节点。
- 步骤 **3** 单击调试日志 **(Debug Logs)** 选项卡。

系统会显示调试日志类型和调试日志的列表。此列表显示的内容取决于您的调试日志配置。

步骤 **4** 单击您希望下载的日志文件并将其保存到正在运行客户端浏览器的系统中。

您可以根据需要重复此过程下载其他日志文件。可以从调试日志 **(Debug Logs)** 页面下载以下额外的调试日志:

- isebootstrap.log:提供引导日志消息
- monit.log: 提供监视程序消息
- pki.log:提供第三方加密库日志
- iseLocalStore.log: 提供本地存储文件相关日志
- ad agent.log: 提供 Microsoft Active Directory 第三方库日志
- catalina.log:提供第三方日志

# 其他参考资料

以下链接包含使用思科 ISE 时可以使用的其他资源: [https://www.cisco.com/c/en/us/td/docs/security/ise/end-user-documentation/Cisco\\_ISE\\_End\\_User\\_Documentation.html](https://www.cisco.com/c/en/us/td/docs/security/ise/end-user-documentation/Cisco_ISE_End_User_Documentation.html)

# 通信、服务和其他信息

- 要及时从思科收到相关信息,请注[册思科配置文件管理器](https://www.cisco.com/offer/subscribe)。
- 要使用重要技术实现您期望实现的业务影响,请访[问思科服务](https://www.cisco.com/go/services)。
- 要提交服务请求,请访[问思科支持](https://www.cisco.com/c/en/us/support/index.html)。
- 要了解并浏览安全且经过验证的企业级应用、产品、解决方案和服务,请访问思科 [DevNet](https://developer.cisco.com/ecosystem/spp/)。
- 要获取一般网络、培训和认证主题相关的信息,请访[问思科出版社](http://www.ciscopress.com)。
- 要查找有关特定产品或产品系列的保修信息,请访[问思科保修服务查找工具](http://www.cisco-warrantyfinder.com)。

## 思科漏洞搜索工具

[思科漏洞搜索工具](https://bst.cloudapps.cisco.com/bugsearch/) (BST) 是通往思科漏洞跟踪系统的网关,该系统包含一个关于思科产品和软件的 缺陷和漏洞的综合列表。BST 提供关于您的产品和软件的详细漏洞信息。

## 文档反馈

要提供有关思科技术文档的反馈,请使用每个在线文档右窗格中提供的反馈表。

当地语言翻译版本说明

思科可能会在某些地方提供本内容的当地语言翻译版本。请注意,翻译版本仅供参考,如有任何不 一致之处,以本内容的英文版本为准。